# ▣ 재고조정하기

상품의 재고는 프로그램 사용초기 상품재고이월에서 이월된 수량부터 시작됩니다. 하지만 데이터를 운용하다보면 사용자의 입력누락, 실제 보유하고 있는 상품의 파손, 분실 등의 이유로 실제 재고와 전산상의 재고가 일치하지 않는 경우가 발생 할 수 있습니다. 아이탑시드는 이러한 재고수량의 조정을 위해 재고조정 부분을 별도로 두어 관리를 하고 있습니다.

## 재고조정하기

재고조정을 위해 [관리] - [관리 및 조정] - [재고조정]을 클릭합니다.

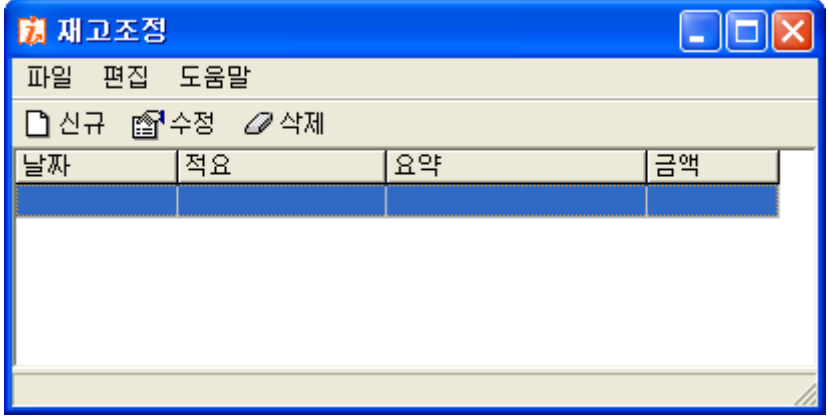

그림 [재고조정 메인화면]

- ① [신규]버튼을 클릭하여 재고조정 화면을 실행 합니다. 재고조정을 실행하면 상품정보에 있는 상품리스트가 나타납니다. 재고조정 화면은 조정일자, 적요 (조정사유), 조정품목으로 구성됩니다.
- ② 조정품목에서 재고 조정을 하시고자 하는 상품을 찾아 수량을 수정하도록 합니다.

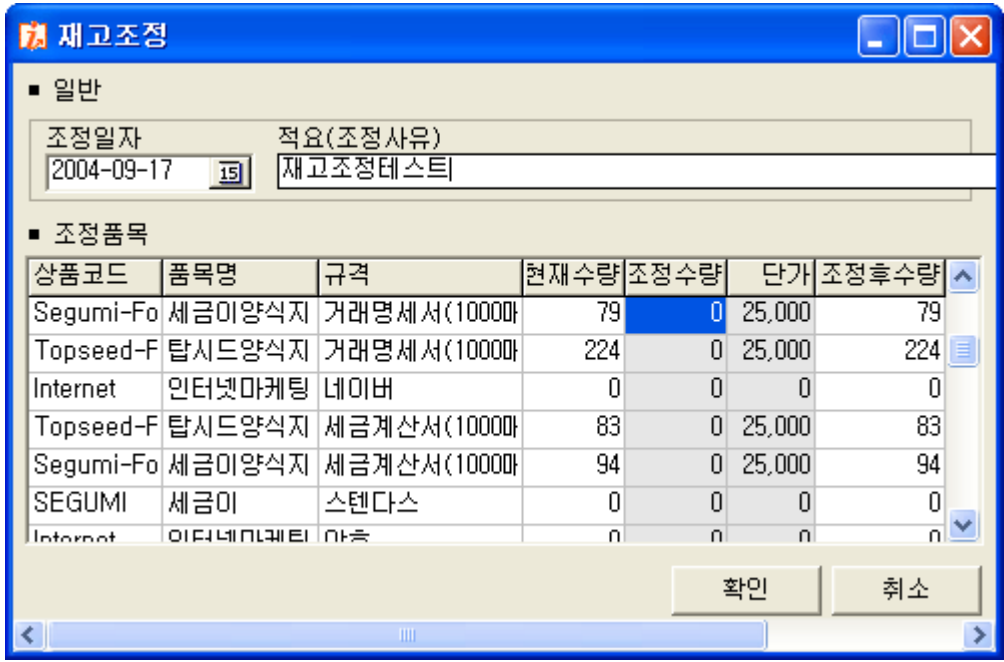

그림 [재고조정 화면]

현재수량은 전산상의 현 재고수량입니다. 만일 A상품의 현재 수량이 79개 이고 실제 조사 한 실 재고수량이 100개 이면 조정수량에 21개를 입력하여 실 재고수량으로 조정을 합니 다. 조정수량에 입력을 한 후 엔터키를 누르면 조정 후 수량에 반영이 됩니다.

③ 마지막으로 적요(조정사유)를 입력하신 후 [확인]버튼을 누르면 완료됩니다.

재고조정은 당일의 업무마감 시점에 한 번만 하시면 됩니다.

## ▣ 아이탑시드의 자료백업 복원하기

자료의 백업은 정전이 발생했을 경우, 바이러스에 감염되었을 경우, 사용자의 부주의로 인한 데이터의 손실 등으로부터 사용자의 데이터를 복원하는데 없어서는 안 될 중요한 작 업입니다 이번에는 아이탑시드에서 사용되는 자료의 백업과 복원에 대해서 알아보겠습니 . 다.

## 1. 자료백업하기

아이탑시드에서 자료의 백업은 크게 다음의 2가지로 나누어집니다.

- 프로그램 종료시 자동백업
- 백업유틸리티를 이용한 자료백업

① 프로그램 종료 시 자동백업하기

아이탑시드는 프로그램 설치 후 기본으로 프로그램 종료 시 자동으로 백업하기가 설정 되 어 있습니다. 이 설정은 [환경설정]에서 확인 할 수 있습니다. 만일 사용자께서 프로그램 종료 시 자동으로 백업하기를 원하지 않는다면 체크를 해제 하 시면 됩니다. 백업파일 저장되는 기본 위치는 다음과 같습니다. C:₩Program Files₩iTopseed₩Data₩Backup

만일 사용자께서 프로그램 설치시 설치 폴더를 변경하셨다면 해당 설치폴더내의 Data\Backup폴더에 백업파일이 저장 됩니다.

이때 주의 하실 점은 네트워크용일 경우 반드시 클라이언트 쪽의 아이탑시드 프로그램을 먼저 종료하신 후에 메인 컴퓨터의 아이탑시드 프로그램을 종료 하셔야 합니다.

#### ② 백업유틸리티를 이용한 자료백업

유틸리티를 이용한 자료백업은 반드시 아이탑시드 프로그램이 종료된 상태어야 합니다. 종료를 확인 한 후 [시작] - [프로그램(또는 모든 프로그램)] - [아이탑시드]메뉴에서 자 료백업복원을 실행합니다.

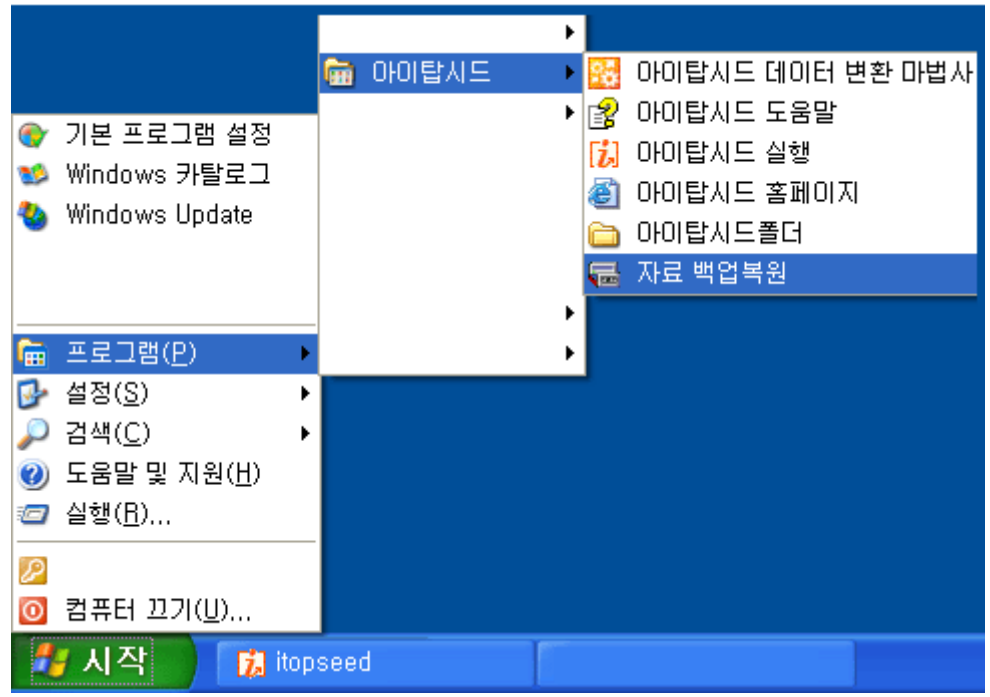

그림 [ 아이탑시드 자료백업복원 메뉴실행 화면 ]

실행된 자료 백업/복원 유틸리티 창에서 <sup>[백업]</sup>탭을 클릭합니다. 백업의 화면은 크게 백업파일을 저장할 위치와 백업파일의 이름을 지정하는 부분으로 나 누어집니다.

[참고] 백업파일 이름의 부여

|백업파일의 이름은 사용자가 특별히 지정을 하지 않으면 백업될 당시의 년도, 월, 시  $\vert$ 간, 분의 조합으로 이름이 부여됩니다. 예를 들어 백업시작 시 컴퓨터의 날짜가 2004 년 12월 15일 10시 10분이라면 백업파일의 이름은 200412151010.bck가 됩니다.

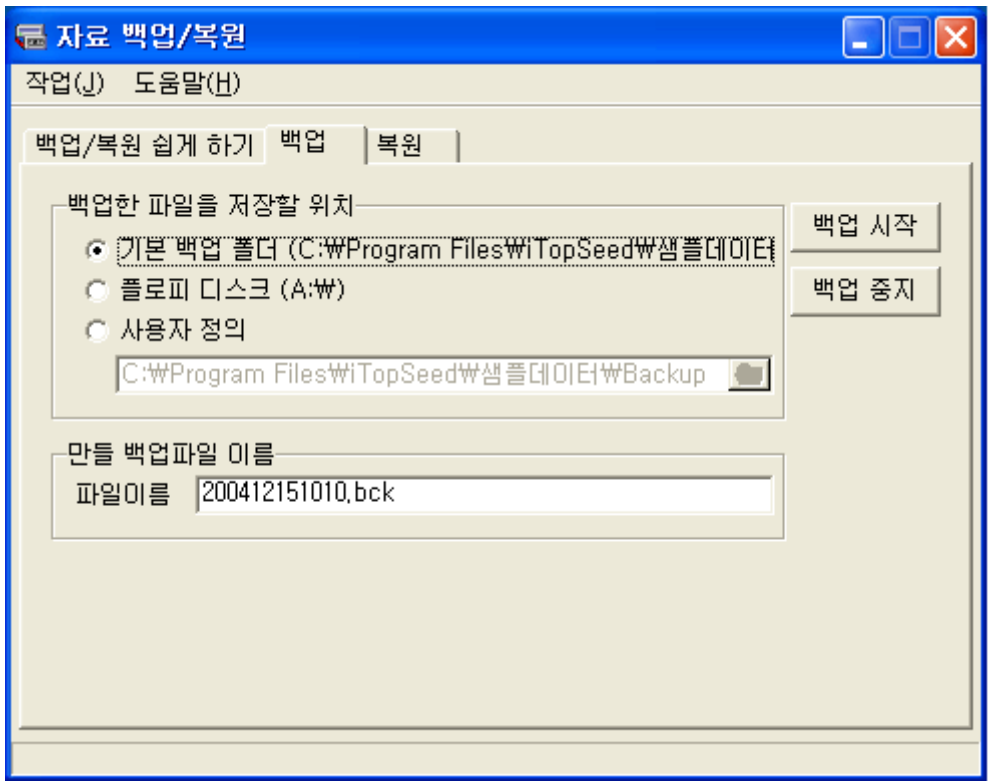

그림 [자료백업유틸 실행 화면]

[기본 백업 폴더] - 아이탑시드 프로그램이 설치된 Data폴더내의 back폴더를 가리킵니다.

[플로피 디스크] - 백업파일을 플로피 디스크에 백업을 할 때 지정합니다. 단, 플로피 디스크는 디스크 자체 오류가 빈번하며, 용량제한이 있기 때문에 권장하지 않 습니다.

[사용자 정의] - 사용자께서 직접 백업을 원하시는 폴더를 지정할 수 있습니다. 만들 백업파일 이름은 기본으로 컴퓨터의 시간을 조합하여 부여 됩니다. bck확장자를 제 외한 이름은 사용자께서 직접 수정을 하셔도 됩니다.

이렇게 모든 조건의 선택이 완료 되었으면 [백업시작] 버튼을 누르고 백업을 시작합니다.

## 2 자료복원하기

자료의 복원은 반드시 프로그램이 종료된 상태에서 진행되어야 하며, 특히 네트워크용일 경우 클라이언트 컴퓨터의 프로그램 종료여부를 꼭 확인 하셔야 합니다.

#### 복원 유틸리티를 이용한 자료의 복원

# $[$ 시작] -  $[$ 프로그램 (모든 프로그램)] -  $[0.01611]$  -  $[$ 자료백업복원]을 실행합니다.

[복원]탭을 클릭합니다.

이렇게 복원 탭을 클릭하시면 아이탑시드가 설치된 폴더의 Data폴더의 Backup폴더에 백업 되어 있는 백업파일 리스트를 확인할 수 있습니다.

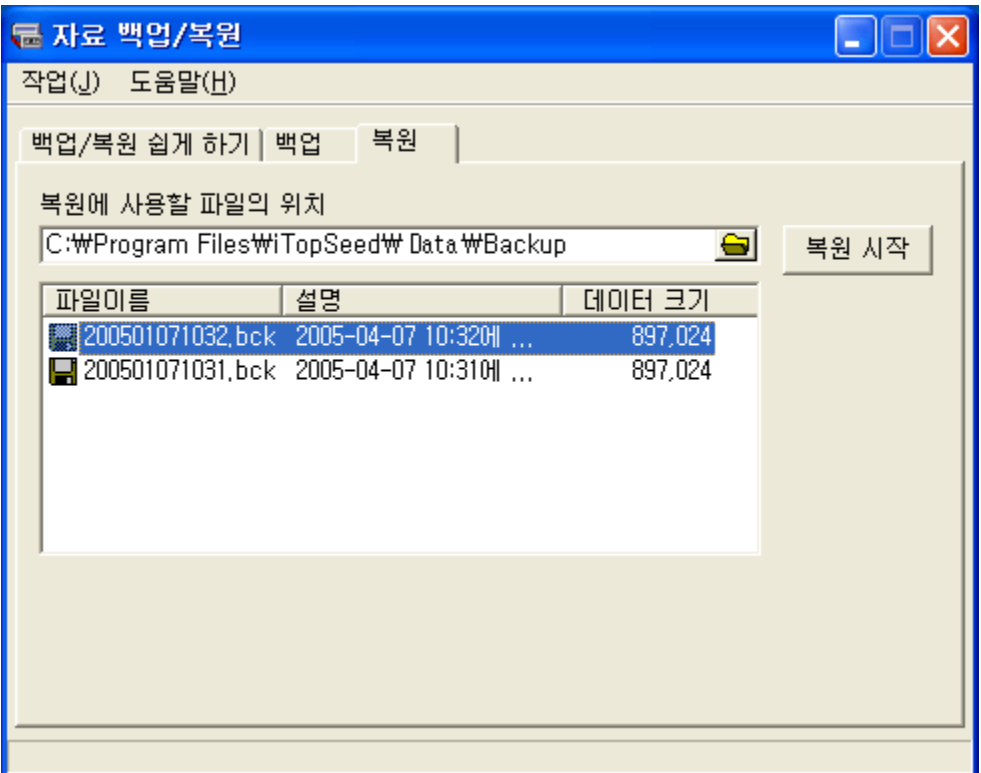

## 그림 [자료복원 유틸 실행 화면]

백업파일의 특징은 일반적으로 마지막에 백업한 파일에 모든 데이터가 누적되도록 되어 있습니다. 때문에 해당 백업파일 중 가장 최근에 백업된 파일 중에서 데이터의 크기가

가장 큰 파일을 선택하도록 합니다. 백업할 파일을 선택한 후 [복원시작] 버튼을 누르고 복원을 하도록 합니다. 네트워크용의 경우 해당 복원작업은 메인 컴퓨터에서 반드시 실행을 하도록 합니다.

[참고] 백업/복원 쉽게 하기

[백업/복원 쉽게 하기]는 백업파일의 이름을 별도로 지정하지 않고 자동으로 생성된 백업파일 중 가장 마지막 시간을 기준으로 실행이 됩니다 만일 프로그램을 재설치를 . 하셨다면 가장 마지막에 백업된 파일은 아마도 빈 데이터일 경우가 많습니다. 이때는 백업 복원 쉽게 하기 보다는 사용자가 직접 백업파일을 선택해서 복원을 하셔야 이전 / 데이터의 복원이 가능합니다. 한 번의 버튼 클릭으로 백업과 복원이 가능하지만, 권장 하는 방법은 아닙니다.

## ▣ 조립전표의 작성

조립전표의 작성은 각각 독립적으로 입고된 상품들을 묶어 별도로 하나의 상품으로 만들 어 매출 처리를 하실 때 사용할 수 있는 아이탑시드의 기능입니다. 조립전표의 작성을 위 해서는 다음 조건들을 확인 하셔야 합니다.

## 조립전표 작성의 조건

- ① 낱개의 상품들이 반드시 존재하여야 하며 이들 상품의 매입단가가 반드시 책정되어 있어야 합니다.
- ② 최종 완성되는 상품이 반드시 상품정보에 등록되어 있어야 합니다.
- ③ 조합되는 상품들은 반드시 최종 완성되는 상품의 구성상품으로 등록이 되어 있어야 합니다.

#### 조립전표의 작성 방법

구성되어지는 상품들의 재고와 단가가 정확하게 책정되어 있는지 확인을 하셔야 합니다. 조립되어지는 최종상품의 단가는 각 구성상품의 (단가 \* 수량)을 합한 금액으로 책정되어 집니다.

- 1 [상품정보]에서 최종 완성품에 대한 상품정보를 입력합니다.
- 예) 코드 : SET1
	- 품목명 : 세트상품 규격 : 1user
	-
	- 재고단위 : ea
- ② 입력된 완성품을 선택한 후 상품정보에서 구성 상품 등록을 합니다. 구성 상품 등록을 위해 완성품을 선택한 후 [구성상품정보]를 클릭합니다.

|                                                | 閉 상품 정보 – 비트인터렉티브 |                               |       | $\Box$ $\Box$ |  |  |  |  |
|------------------------------------------------|-------------------|-------------------------------|-------|---------------|--|--|--|--|
| 파일( <u>F</u> )                                 | 편집( <u>E</u> )    | 보기( <u>V)</u> 도움말( <u>H</u> ) |       |               |  |  |  |  |
| ▌ <mark></mark> @ 구성상품정보<br>□ 등록 @ 다수정 ∠ 2/ 삭제 |                   |                               |       |               |  |  |  |  |
| बिुणटा보기<br>✿ 새로고침                             |                   |                               |       |               |  |  |  |  |
| ▌찾을 상품미름을 입력하세요<br>찾아보기<br>น เข                |                   |                               |       |               |  |  |  |  |
| 코드<br>f.                                       | 품목명               | 규격                            | 상세규격  | 재고단 ^         |  |  |  |  |
| Forms                                          | 양식지               | 거래명세서                         | 1000매 | box           |  |  |  |  |
| set1                                           | 세트상품              | 인터넷용                          | Tuser | ea            |  |  |  |  |
| Topseed                                        | 아이탑시드             | 인터넷용                          | 1인용   | ea            |  |  |  |  |
| Topseed                                        | 아이탑시드             | 인터넷용                          | 3인용   | ea            |  |  |  |  |
| Topseed                                        | 아이탑시드             | 인터넷용                          | 5인용   | ea            |  |  |  |  |
|                                                |                   |                               |       |               |  |  |  |  |
| $\leftarrow$                                   |                   |                               |       | ≯             |  |  |  |  |
| 완료                                             |                   | 전체 5 항목 5 항목 표시               |       |               |  |  |  |  |

그림 [상품정보의 구성 상품정보 입력 버튼]

③ [구성상품정보] 버튼을 클릭하면 셋트 상품에 구성 될 상품들을 추가 할 수 있습니다.

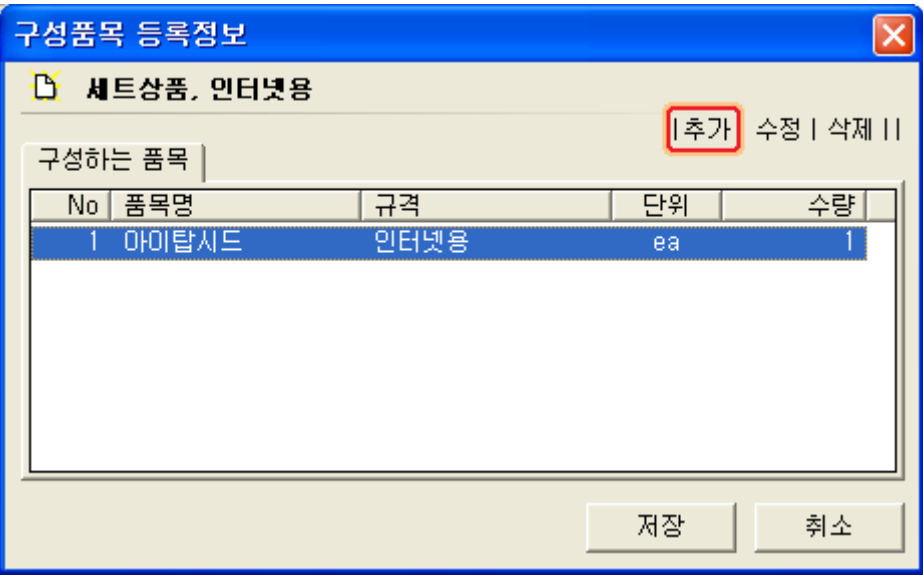

그림 [구성품목 등록 화면]

4 [추가] 버튼을 클릭하여 상품을 추가합니다. 앞의 그림은 셋트 상품이라는 상품에 한 개의 구성 상품이 추가된 그림입니다.

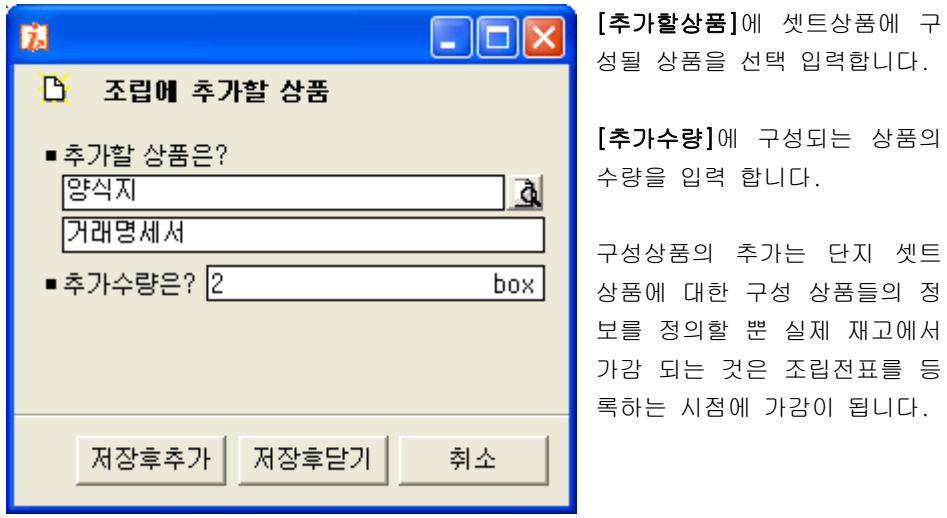

그림 [구성 상품 추가 화면]

⑤ 구성상품의 정의가 완료 되었으면 실제 조립전표를 이용하여 셋트상품을 만듭니다.

아래의 그림에서처럼 [편집] - [새 전표작성] - [상품조립(생산)]을 실행 합니다.

| ျ 아이탑시드 스탠다드 - 비트인터렉티브     |    |           |  |    |                       |  |  |
|----------------------------|----|-----------|--|----|-----------------------|--|--|
| 기초자료<br>파일                 | 편집 | 보고서 보기    |  | 관리 | 도움말                   |  |  |
| 殼 사용자정보                    |    | 새 전표 작성   |  |    | 상품판매(매출)              |  |  |
| ◙환경설정                      |    | 선택된 전표 수정 |  |    | 상품구매(매입)              |  |  |
|                            |    | 선택된 전표 삭제 |  |    | 외상대 수금                |  |  |
| 보고서                        |    |           |  | 0  | 외상대 지급                |  |  |
| 喵 종합현황                     |    |           |  |    | 기타 입출금                |  |  |
| 尾] 종합전표현황<br>---國 일계표(요약)  |    |           |  |    | 상품조립(생산)              |  |  |
| --國) 일계표(상세)<br>└└图 종합업무현황 |    |           |  |    | 2005-04-07 画 에 일어난 모든 |  |  |

그림 [조립전표등록 실행메뉴 화면]

 $6$  상품조립 (생산)을 실행하여  $[$ 추가 버튼을 클릭합니다.

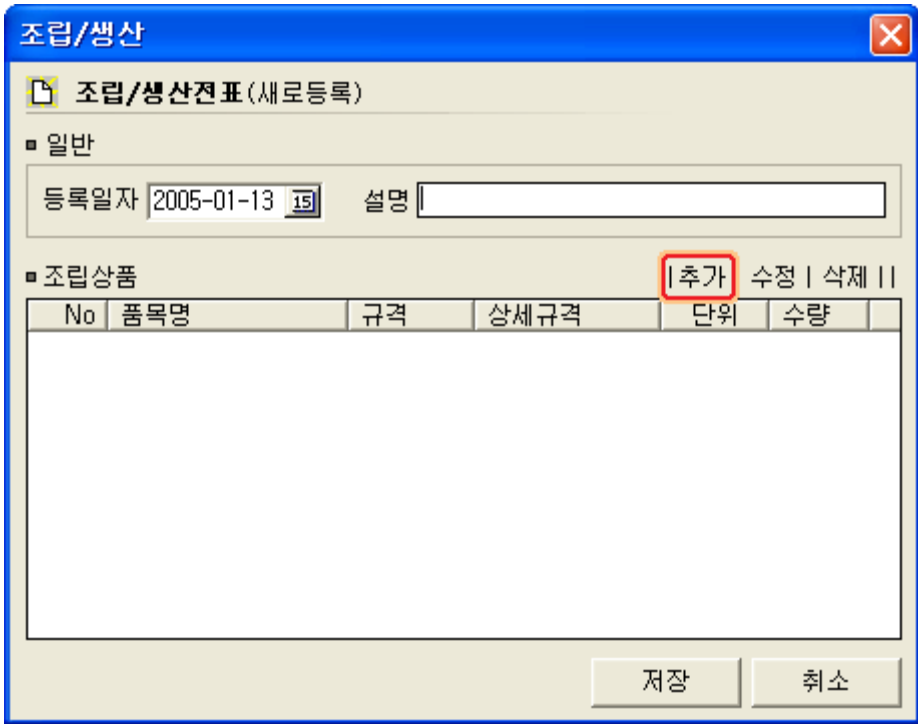

그림 [ 상품조립 ( 생산 ) 메인 화면 ]

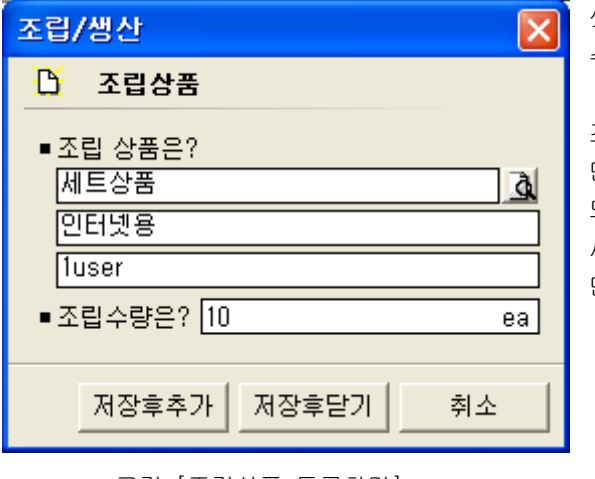

셋트상품을 선택하고 만들 수량을 입력합니다.

조립수량에서 입력되는 수량 만큼 셋트상품이 입고처리 되며 구성되어진 상품들은 세트상품의 (수량\*구성수량) 만큼 출고처리가 됩니다.

그림 [조립상품 등록화면]

조립전표를 등록한 후 상품의 입출내역은 [보고서] - [재고관리] - [입출고명세서]에서 확인이 가능합니다.

| ■ 입출고명세서 - 비트인터렉티브                                                                              |                                          |    |    |         |  |  |  |  |
|-------------------------------------------------------------------------------------------------|------------------------------------------|----|----|---------|--|--|--|--|
| 파일<br>편집 보기<br>도움말                                                                              |                                          |    |    |         |  |  |  |  |
|                                                                                                 | 蠢 보고서추적<br>#^ 검색조건입력 │ ⊙ 미리보기 │ ✿ 새로고침 │ |    |    |         |  |  |  |  |
| ■검색결과 - 입출고기간: 2005-01-13 부터 2005-01-13 까지<br>입출고상품: (전체상품)<br>입출고담당: (전체사원)<br>입출고거래처: (전체거래처) |                                          |    |    |         |  |  |  |  |
| 입출고일자  품목명                                                                                      | 입고수량 출고수량 단가(원가)<br>규격                   |    |    |         |  |  |  |  |
| 2005-01-13 아이탑시드                                                                                | 인터넷용                                     | 0  | 10 | 168,000 |  |  |  |  |
| 2005-01-13 양식지                                                                                  | 거래명세서                                    | 0  | 20 | 30,000  |  |  |  |  |
| 2005-01-13 세트상품                                                                                 | 인터넷용                                     | 10 | 0  | 228,000 |  |  |  |  |
|                                                                                                 | (일계: 2005-01-13)                         | πυ | 30 |         |  |  |  |  |
|                                                                                                 | (월계: 2005-01)                            | 10 | 30 |         |  |  |  |  |
|                                                                                                 | (누계)                                     | 10 | 30 |         |  |  |  |  |
| ⊁<br>$\leftarrow$ $\blacksquare$                                                                |                                          |    |    |         |  |  |  |  |
| 완료                                                                                              |                                          |    |    |         |  |  |  |  |

그림 [구성상품과 조립된 상품의 입출내역 화면]

구성되는 세트상품은 인터넷용 1개, 거래명세서 2Box로 구성되어 있습니다. 조립전표를 이용해서 제품을 10개 만들었기 때문에 각각의 구성되는 상품은 인터넷용 10 개, 거래명세서 20Box가 출고처리 되었으며, 세트상품은 10개 입고되어 있음을 확인 할 수 있습니다.

셋트상품의 단가는 구성 상품 각각의 (단가\*수량)을 계산한 금액을 합한 총 금액이 셋트 상품의 단가로 책정이 됩니다.

이렇게 조립전표를 이용해서 재고를 확보한 후 최종 완성된 제품을 판매(매출)를 하도록 합니다.

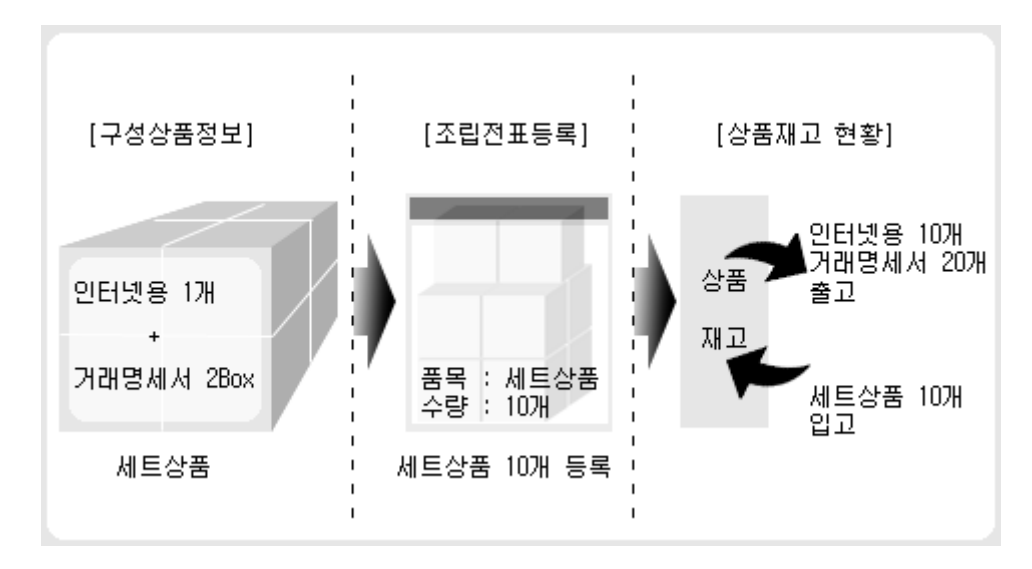

그림 [조립전표 등록과 재고의 증감]

# ▣ 상품원가 재계산하기

상품원가의 재계산은 상품재고에 대한 금액, 단가 (원가)를 재계산하기 위한 기능입니다. 작업도중 예기치 못한 일들(정전, 컴퓨터의 다운 등)이나, 원가계산방법의 변경, 원가에 부가세 포함여부 변경 등의 이유 때문에 판매상품에 대한 원가나, 남은재고의 재고금액이 상이한 현상이 발생 할 수 있습니다. 이때 상품원가를 재계산할 필요가 있습니다. 상품원 가 재계산은 위의 경우나 혹은 재계산의 필요성이 있을 때 실행하도록 합니다.

## 상품원가 재계산방법

1 [관리] - [관리 및 조정] - [상품원가재계산]을 클릭 합니다.

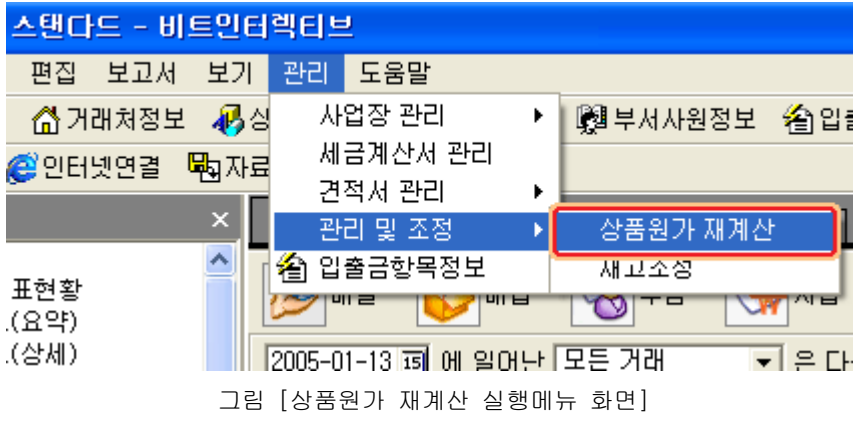

② 상품원가 재계산을 실행하면 원가를 재계산 할 상품을 선택하는 화면이 나타납니다. 상품의 선택은 재계산을 하고자 하는 상품만 선택하여도 되지만 만일 상품 선택 란에 서 상품을 선택하지 않으면 모든 상품에 대해서 원가를 재계산합니다. 이때 주의 하실 점은 입출이 빈번하게 일어나는 상품이 많을 경우 재계산 시간이 많이 소요 될 수 있는 점을 유의 하셔야 합니다.

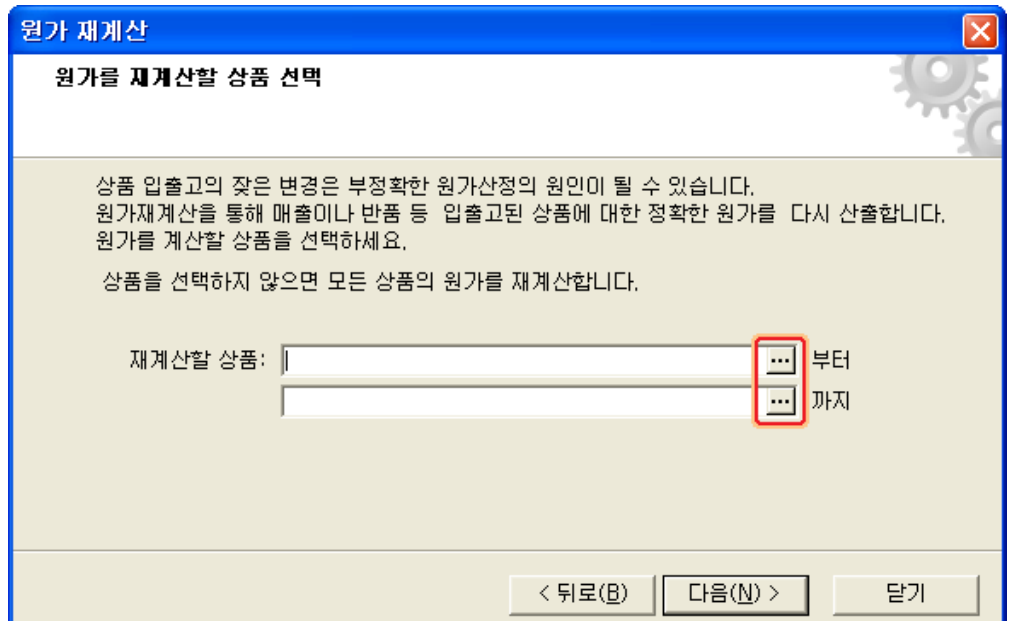

상품의 선택여부가 결정 나면 [다음] 버튼을 눌러 원가재계산 작업을 진행합니다.

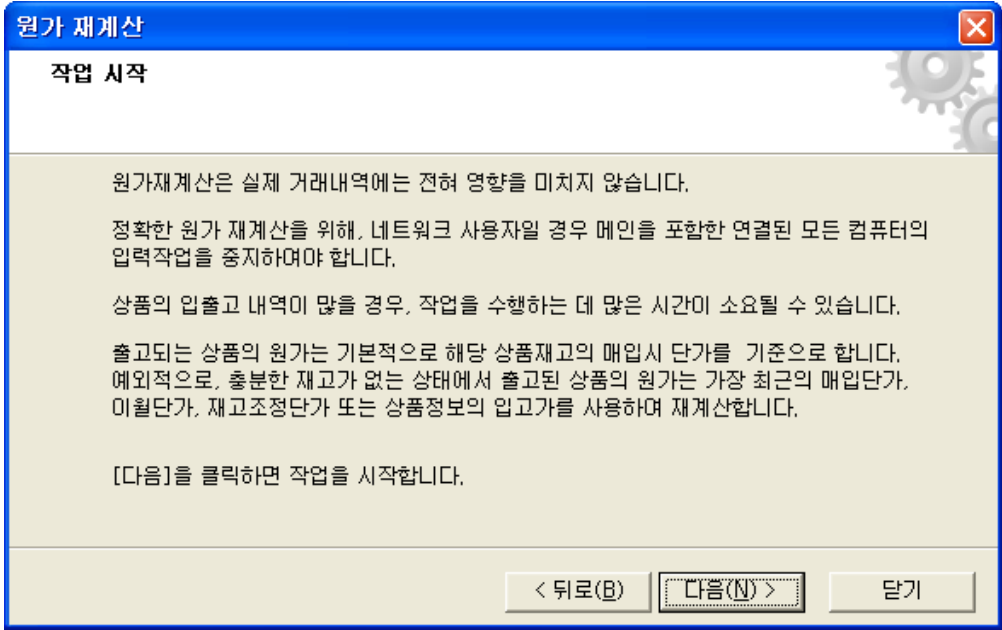

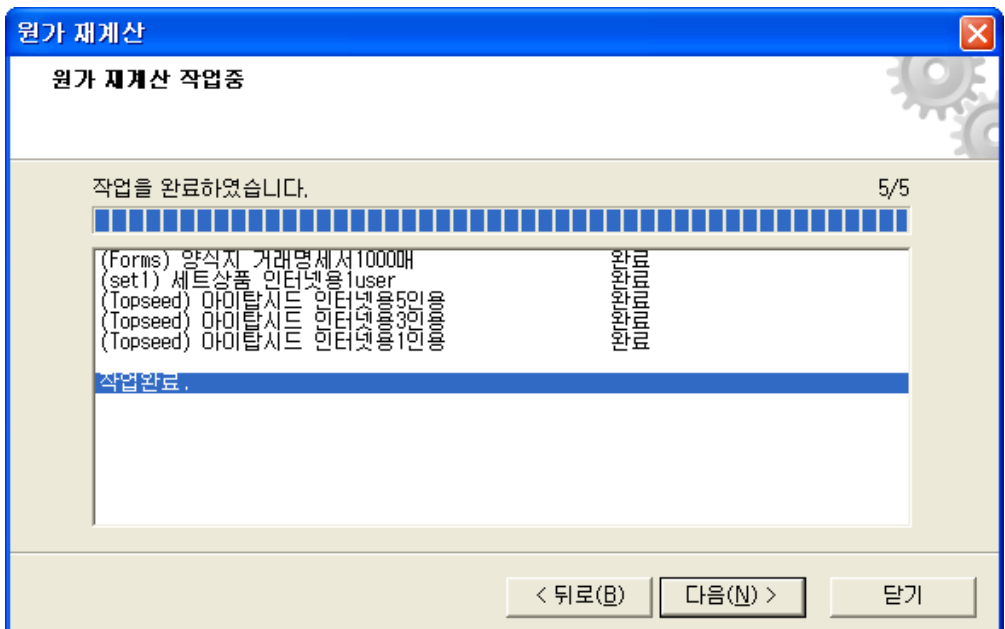

작업 완료메시지가 나타나면 [다음] 버튼을 눌러 작업을 완료하도록 합니다.

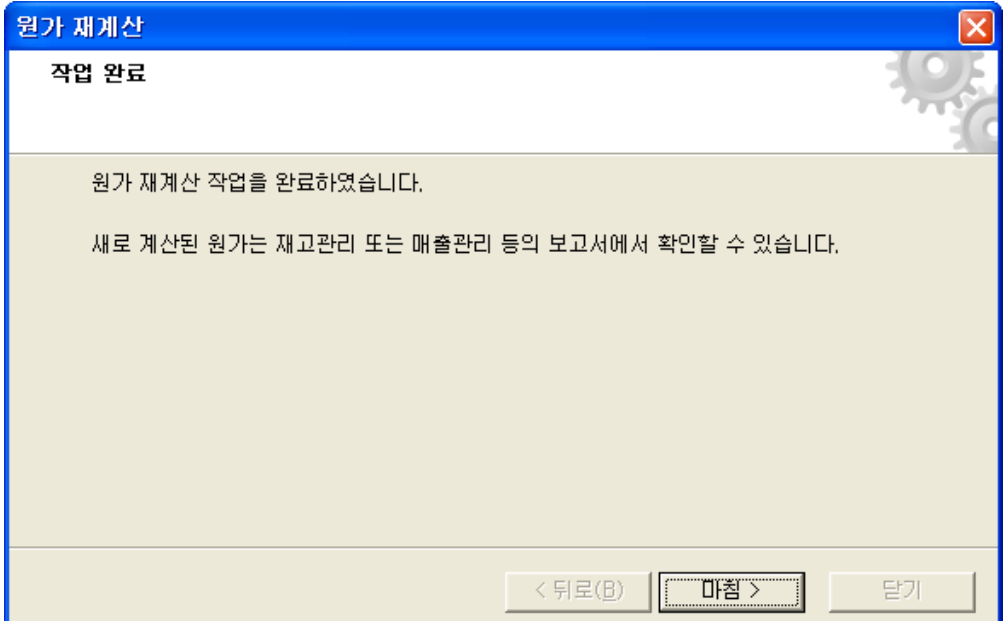

# ▣ 매출결제를 카드로 처리하는 방법

이번에는 매출전표에서 대금결제를 카드로 처리하는 방법에 대해서 알아봅니다. 카드결제를 처리하기 위해서는 신용카드 정보에 반드시 카드정보가 등록되어 있어야 합니 다. 특히 수수료율의 처리를 위해서는 카드정보에 해당 카드의 수수료율이 정확하게 등록 이 되어 있어야 합니다.

#### 처리방법

① 매출전표에서 매출처를 선택입력 하신 후 상품 등을 입력하도록 합니다. ② 대금결제에서 [카드]를 선택 하도록 합니다.

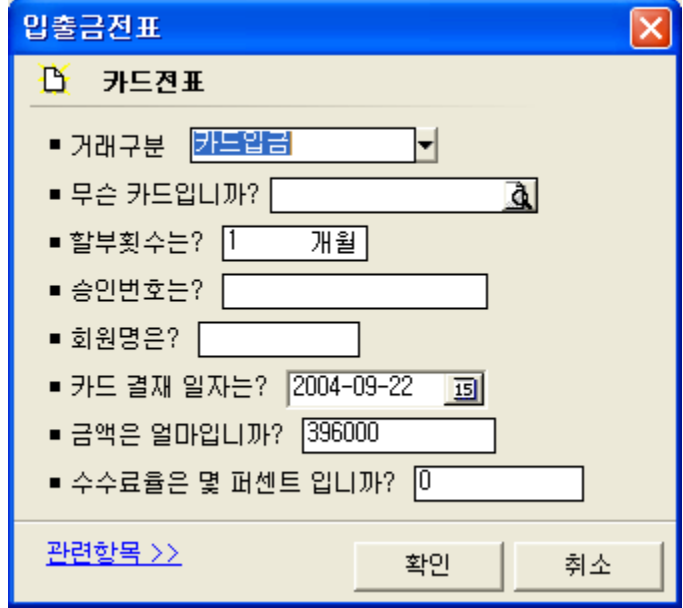

그림 [카드결제 등록 화면]

거래구분에서 카드입금을 확인합니다.

카드종류를 선택 입력합니다.

승인번호, 회원명을 입력합니다. (이 항목들은 필수 입력항목은 아닙니다.) 결재일자는 카드매출이 발생된 일자를 지정합니다.

수수료율은 카드를 선택하게 되면 신용카드정보에 등록되어 있는 수수료율이 자동으로 나타나도록 되어 있습니다. 하지만, 수수료를 매출하는 쪽에서 부담을 하는 경우라면 반드시 수수료율 란을 0으로 수정을 하셔야 합니다. 하지만 고객이 수수료를 부담하는 경우라면 수수료율 그대로 입력하도록 합니다. 이렇게 매출하는 쪽에서 수수료를 부담할 경우 수수료율에 0을 입력하여 처리를 하지 만, 내부적으로는 신용카드 정보에 기록되어 있는 수수료율로 수수료가 자동처리 되어 집니다.

- ③ 이러한 카드결제 처리된 내용은 매출카드명세서에서 확인 할 수 있습니다. [보고서]메뉴의 [카드관리] - **[매출카드명세서]**를 실행 합니다.
- ④ 매출카드명세서에 매출금액, 카드사 수수료처리, 카드사 미결제 잔액을 확인합니다. 매출카드명세서를 확인 하면 매출하는 쪽에서 카드 수수료를 부담하는 경우 실제 수수 료 처리는 0으로 했지만 신용카드 정보의 수수료율 만큼 자동으로 수수료 처리가 되어 져 있음을 확인 할 수 있습니다.

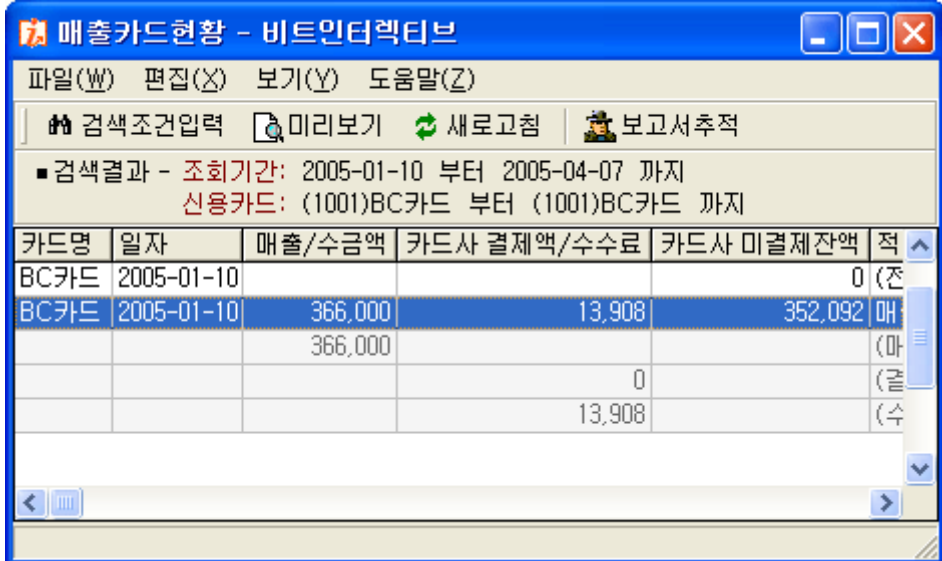

그림 [매출카드명세서 화면]

# 카드사로부터 매출된 금액이 입금될 때의 처리방법

 $(1)$  입출금 $(31)$  ) 전표를 실행 합니다. 입출금 경비전표에서 입출금항목을 검색합니다. 아이탑시드에서는 프로그램에 내장되 어 있는 기본 입출금항목정보를 제공하고 있습니다. 입출금항목 검색란에서 "카드"를 입력한 후 엔터키를 누릅니다.

그러면 다음의 그림과 같이 카드에 관련된 입출금항목이 검색되어져 나타남을 확인 하실 수 있습니다.

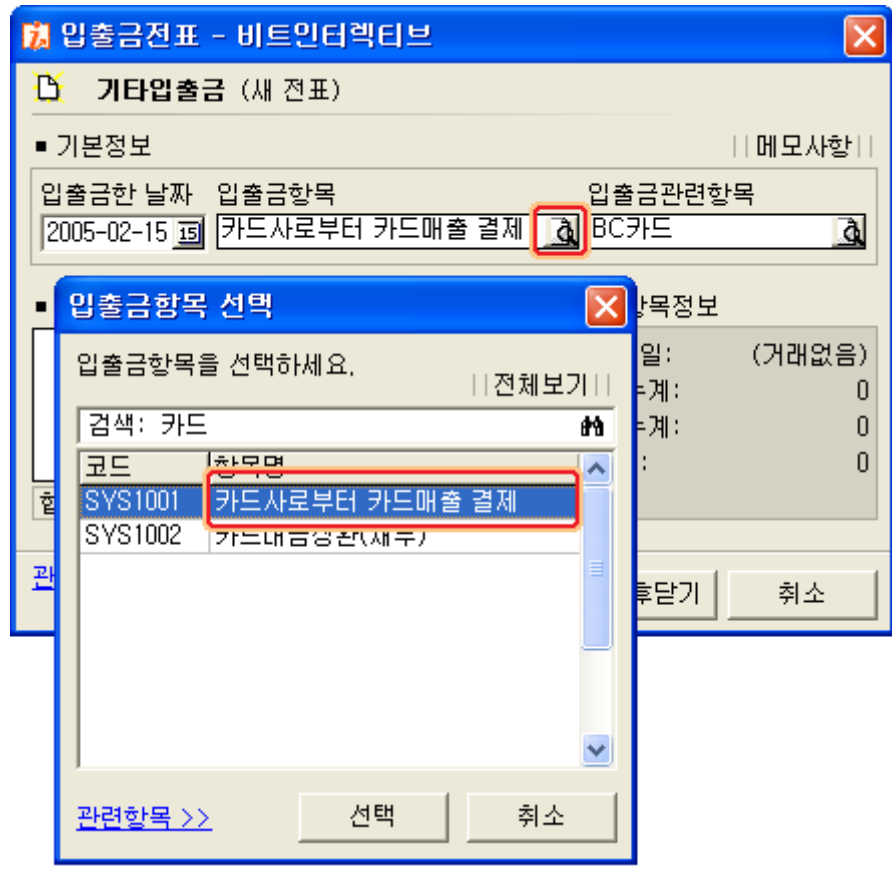

그림 [입출금전표에서 매출카드대금 상환 처리 화면]

- ② 검색된 항목에 [카드사로부터 카드매출 결재]를 선택하도록 합니다.
- ③ 입출금관련항목에서 해당 카드를 선택하도록 합니다.
- 4 대금결제에서 [은행]을 선택하여 입금처리를 하도록 합니다. 일반적으로 카드사에서 입금 또는 출금의 처리는 은행계좌에서 처리하는 것이 일반적 인 경우 이므로 은행으로 대금결제 처리를 하도록 합니다.

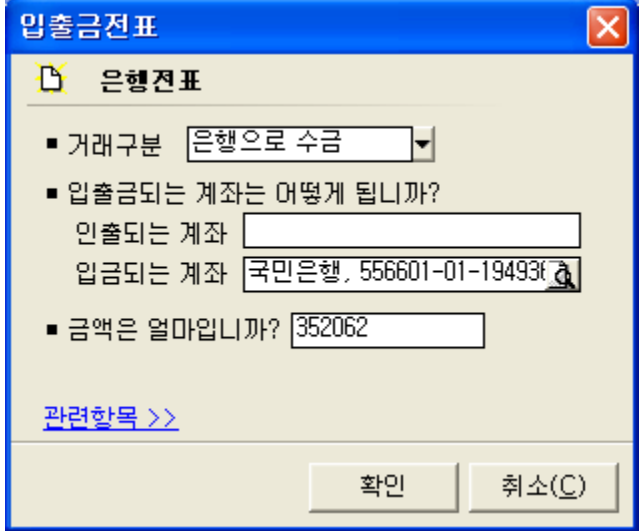

그림 [카드대금을 은행전표로 처리하는 화면]

- > 거래구분을 은행으로 수금을 선택합니다.
- > 입금계좌를 선택 입력합니다.
- > 금액을 입력합니다. 이때 금액은 실제 카드사에서 입금되는 금액 (수수료를 제외한 금액)을 그대로 입력 합니다.
- ⑤ 이렇게 카드 대금의 상환 처리까지 완료 되었으면 그 내용을 매출카드명세서에서 확인 할 수 있습니다.

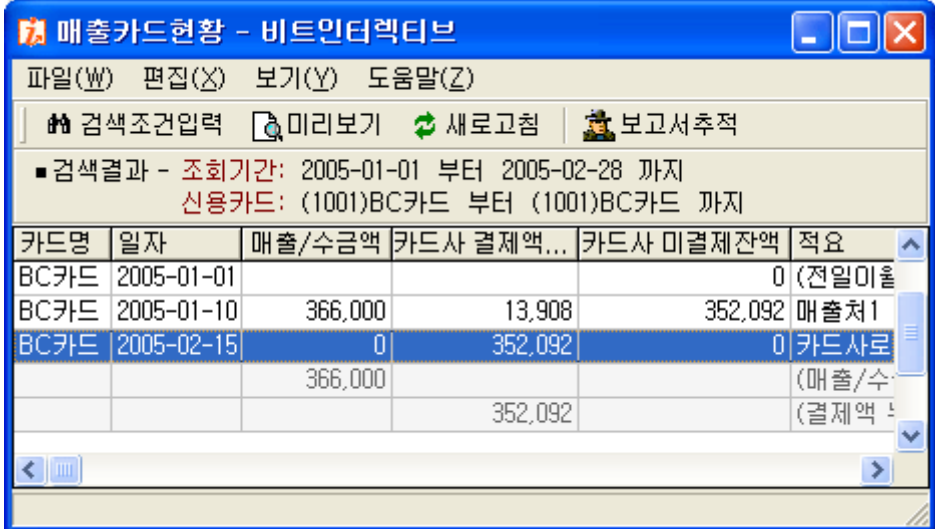

그림 [매출카드명세서에서 카드대금상환 내용확인]

매출카드명세서에서 보시는 것과 같이 카드사로부터 대금결제처리를 하면 카드사 미결재 잔액이 처리되어진 부분을 확인 할 수 있습니다.

이러한 카드에 관련된 내용은 카드사와의 채권 또는 채무관계가 성립이 되므로 관련 내용 을 [기타채권채무명세서]에서도 확인이 가능합니다.

# ■ 각종 보고서를 엑셀문서로 저장하기

아이탑시드는 제공되는 모든 보고서를 다른 포맷의 파일로 저장하는 기능을 제공하고 있 습니다. 여기에는 엑셀, 텍스트, DBASE 파일로 저장이 있습니다. 특히 엑셀 문서로 저장하는 기능은 보고서의 내용을 사용자 임의로 편집하는데 유용하게 사용 될 수 있습니다.

#### 보고서의 엑셀문서 저장 방법

① 아이탑시드의 보고서에서 사용자께서 엑셀로 저장하기 원하는 보고서를 선택하신 후 검색조건을 이용해서 데이터를 조회 하도록 합니다.

예) [매출명세서]에서 검색조건을 입력하여 보고서를 조회 하도록 합니다.

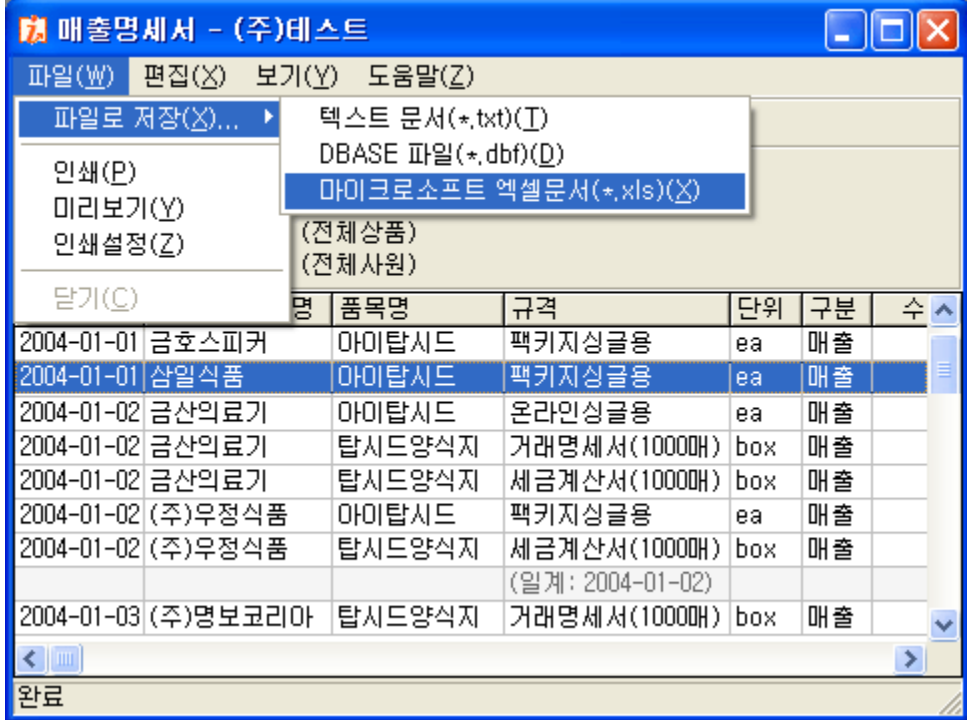

그림 [매출명세서의 엑셀문서 저장메뉴 화면]

② 보고서 창에서 [파일] - [파일로 저장] - [마이크로소프트 엑셀문서]를 선택합니다. 아이탑시드의 모든 보고서에서 이러한 엑셀 저장을 지원합니다.

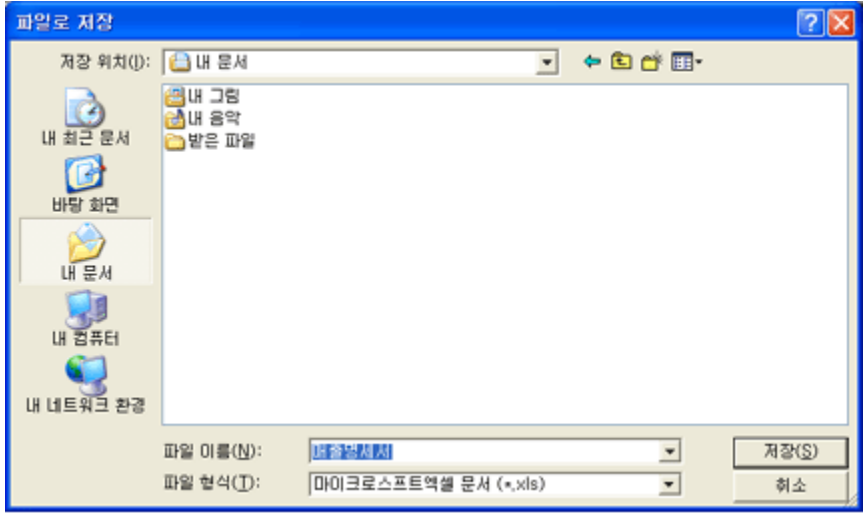

그림 [엑셀문서 저장 대화상자 - 파일로 저장]

③ 저장위치와 파일명을 입력한 후 [저장]버튼을 누르고 저장을 하시면 됩니다. 이렇게 저장한 파일은 엑셀에서 그 내용을 확인, 편집 등의 작업을 할 수가 있습니다.

## ▣ 견적내용을 즉시 매출처리하기

견적 후 견적내용에 대한 매출처의 발주 요청이 있을 때 추가 매출전표 작업 없이 바로 견적내용을 매출처리 할 수 있도록 지원합니다.

견적내용의 매출 처리는 다음의 순서로 진행하도록 합니다.

① [관리] - [견적서 관리] - [견적 현황]을 클릭합니다.

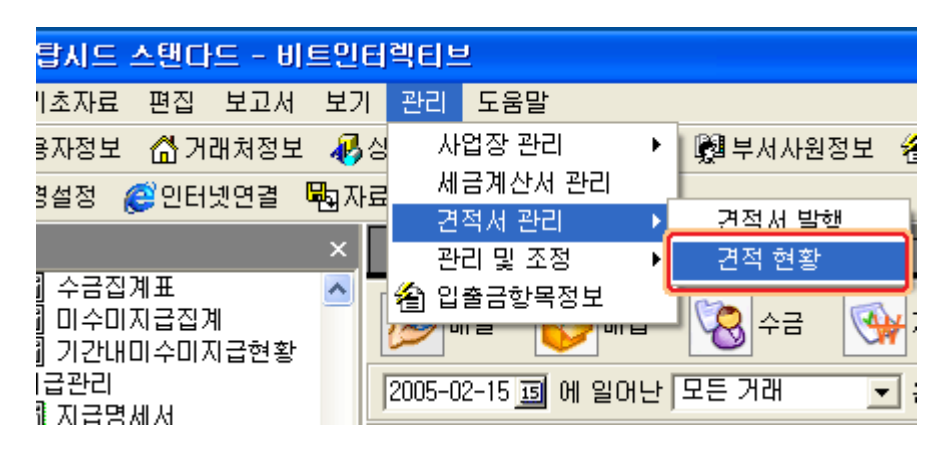

그림 [견적 현항 실행 메뉴 화면]

- ② [견적현황]에서 검색조건을 이용하여 발주 요청이 있는 견적서를 검색하도록 합니다.
- 3 견적리스트에서 매출 처리를 할 견적서를 선택하고 [매출처리] 버튼을 클릭하도록 합니다.

이렇게 매출처리 버튼을 클릭하면 해당 견적서의 내용은 자동 매출전표로 작성되어 매출 처리가 가능 합니다.

이렇게 매출전표가 작성되면 매출일자를 실제 매출 처리된 일자로 수정 하시면 됩니다. [저장후닫기]버튼을 클릭하여 전표작성을 완료하도록 합니다.

|                | 蘭 견적현황 - (주)테스트                                          |                                               |                                                |      |        |  |  |  |  |
|----------------|----------------------------------------------------------|-----------------------------------------------|------------------------------------------------|------|--------|--|--|--|--|
| 파일( <u>₩</u> ) |                                                          | 편집( <u>X</u> ) 보기( <u>Y</u> ) 도움말( <u>Z</u> ) |                                                |      |        |  |  |  |  |
|                | 1ml 검색조건입력 ┃&,미리보기 25 새로고침                               |                                               |                                                |      |        |  |  |  |  |
|                | □새견적 추가 @ 각정 2 삭제   @ 견적인쇄   D 매출처리                      |                                               |                                                |      |        |  |  |  |  |
|                | ■검색결과 - 조회기간: 2004-01-01 부터 2004-09-22 까시<br>거래처: (전체업체) |                                               |                                                |      |        |  |  |  |  |
| 견적변호           | [견적일자                                                    | 거래처명                                          | 유효일                                            | 결제조건 | 납기장소   |  |  |  |  |
|                |                                                          |                                               | 2004050001 2004-05-07 테스트업체9  견적일로 부터 7일  현금결제 |      | 지정한 장소 |  |  |  |  |
|                |                                                          |                                               |                                                |      |        |  |  |  |  |
|                |                                                          |                                               |                                                |      |        |  |  |  |  |
|                |                                                          |                                               |                                                |      |        |  |  |  |  |
| ≤              |                                                          |                                               |                                                |      |        |  |  |  |  |
|                |                                                          |                                               |                                                |      |        |  |  |  |  |

그림 [견적리스트 선택 후 매출처리 하기위한 화면]

# ▣ 보고서의 출력항목 표시 및 인쇄

아이탑시드에서 제공하는 모든 보고서는 그 출력항목의 표시 및 크기 조절이 가능합니다. 이번에는 보고서의 출력항목 표시 및 항목의 사이즈 조절 등에 대해서 살펴보겠습니다.

#### 보고서 출력항목의 숨김 또는 표시

예를 들어 [보고서] - [매출관리] - [매출명세서]를 실행 합니다. 보고서의 [보기]메뉴에서 [표시할 내용]을 선택 합니다.

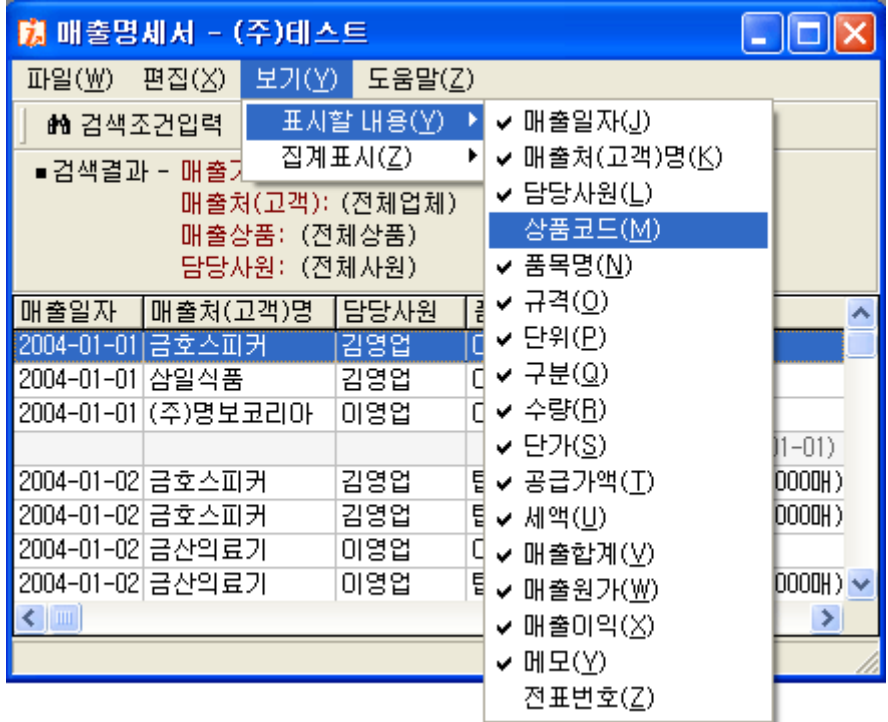

그림 [보고서의 표시할 항목]

현재 보고서에 나타나 있는 항목들은 체크가 되어 있는 항목들입니다. 사용자께서 나타내기를 원하지 않는 항목은 이와 같이 [표시할 내용]에서 체크표시를 해 제하면 나타나지 않습니다. 이 방법은 모든 보고서에서 동일합니다.

## 보고서의 인쇄

각 보고서의 항목들은 표시된 항목 그대로 인쇄가 가능합니다. 하지만 보고서 항목들이 많으면 인쇄용지에 모두 출력을 할 수 없는 경우가 발생합니다. 이때는 가로로 출력을 할 수도 있지만 보고서 항목간의 크기를 조절함으로 출력이 가능하 도록 제공합니다.

그림에서와 같이 항목사이에 마우스를 가져가면 양쪽 화살표 모양으로 바뀌며, 이때 마우 스를 누른 상태에서 드래그를 하면 항목크기 조절이 가능합니다.

|                                                                                              | 閉 매출명세서 - (주)테스트                                      |          |  |  |                      | $\overline{\phantom{a}}$ . $\overline{\phantom{a}}$ $\overline{\phantom{a}}$ |  |  |
|----------------------------------------------------------------------------------------------|-------------------------------------------------------|----------|--|--|----------------------|------------------------------------------------------------------------------|--|--|
| - 편집( <u>X</u> ) - 보기(⊻) - 도움말( <u>Z</u> )<br>파일(业)                                          |                                                       |          |  |  |                      |                                                                              |  |  |
|                                                                                              | 矗 보고서추적<br>船 검색조건입력.<br>$\sqrt{2}$ 미리보기<br>- ✿ 새로고침 ㅣ |          |  |  |                      |                                                                              |  |  |
| ■검색결과 - 매출기간: 2004-01-01 부터 2004-09-23 까지<br>매출처(고객): (전체업체)<br>매출상품: (전체상품)<br>담당사원: (전체사원) |                                                       |          |  |  |                      |                                                                              |  |  |
|                                                                                              | 매출일자  매출처(고객)명                                        | 담당시원₩품목명 |  |  |                      | 규격                                                                           |  |  |
| 2004-01-01 금호스피커                                                                             |                                                       | 김영업      |  |  | 아미탑시도                | 팩키지싱글용                                                                       |  |  |
| 2004-01-01 삼일식품                                                                              |                                                       | 김영업      |  |  | 아미탑시드                | 팩키지싱글용                                                                       |  |  |
|                                                                                              | 2004-01-01 (주)명보코리아                                   | 이영업      |  |  | 아미탑시드                | 온라인싱글용                                                                       |  |  |
|                                                                                              |                                                       |          |  |  |                      | (일계: 2004-01-01)                                                             |  |  |
| 2004-01-02 금호스피커                                                                             |                                                       | 김영업      |  |  | 탑시드양식지               | 거래명세서(1000매)                                                                 |  |  |
| 2004-01-02 금호스피커                                                                             |                                                       | 김영업      |  |  | 탑 <mark>시드양식지</mark> | 세금계산서(1000매)                                                                 |  |  |
| 2004-01-02 금산의료기                                                                             |                                                       | 이영업      |  |  | 아미탑시드                | 온라인싱글용                                                                       |  |  |
| 2004-01-02 금산의료기                                                                             |                                                       | 이영업      |  |  | 탑 <mark>시드양식지</mark> | 거래명세서(1000매)                                                                 |  |  |
| $\leftarrow$                                                                                 |                                                       |          |  |  |                      |                                                                              |  |  |
| 완료                                                                                           |                                                       |          |  |  |                      |                                                                              |  |  |

그림 [표시항목의 크기조절 화면]

표시항목의 크기 조절이 완료되면 [미리보기] 버튼을 클릭하여 미리보기를 실행합니다. 이렇게 미리보기를 확인 하면서 항목간의 크기를 적당하게 조절하도록 합니다.

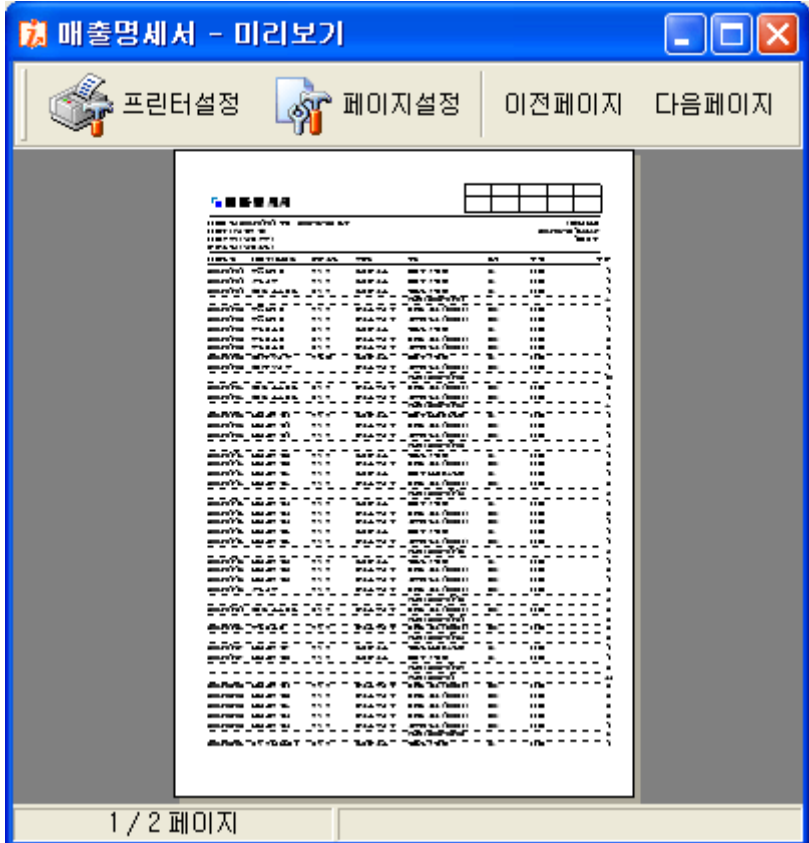

그림 [보고서의 미리보기 화면]

미리보기 화면의 [페이지설정]버튼을 클릭하여 여백위치, 용지방향 등을 조절할 수 있습 니다. 만일 용지방향을 가로로 출력 하고자 한다면 다음의 그림과 같이 용지방향에 가로 를 선택하도록 합니다.

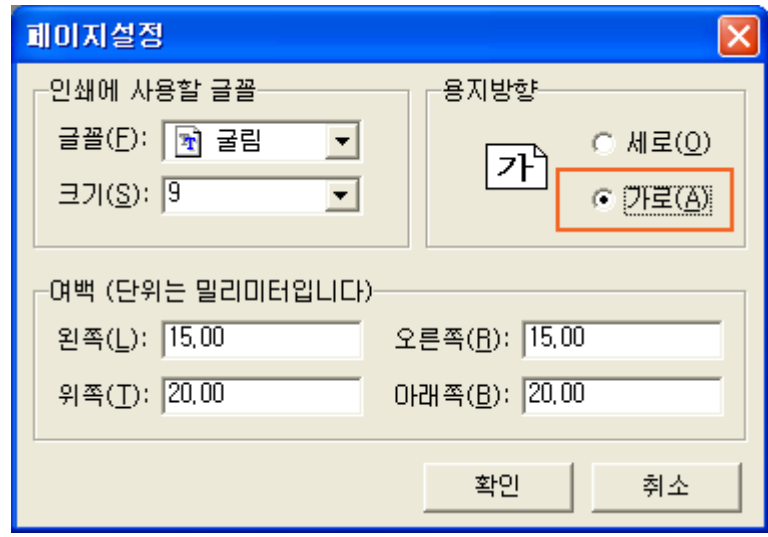

그림 [페이지설정 화면]

기타 글꼴, 글자의 크기 등을 조절 할 수 있습니다. 이렇게 출력할 내용의 설정이 끝나면 [인쇄] 버튼을 누르고 인쇄를 합니다. [인쇄] 버튼을 누르면 인쇄설정 화면이 실행되는데 이 화면에서는 프린터의 종류, 출력할 페이지의 선택 등이 가능합니다.

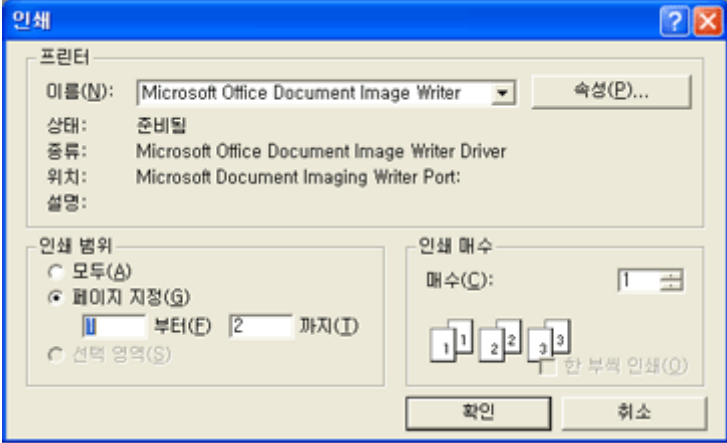

그림 [인쇄설정 화면]

# ■ 반품처리 (환입 및 환출 처리하기)

매입과 매출을 관리하다 보면 상품의 반품처리가 발생할 수 있습니다. 이때 반품의 처리 방법에 대해서 알아보도록 하겠습니다. 매출된 상품의 반품처리는 환입으로 처리를 하며, 매입된 상품의 반품처리는 환출로 처리 를 하도록 합니다.

## ▪ 환입의 처리

환입은 일반적으로 매출한 상품에 하자 또는 기타의 사유로 반품처리 할 때 사용합니다. 작성은 [매출전표]에서 작성을 하도록 합니다.

일반 매출전표 작성과 똑같이 작성을 하되 상품 선택창의 출고형태 구분에서 [환입]으로 처리를 하도록 합니다.

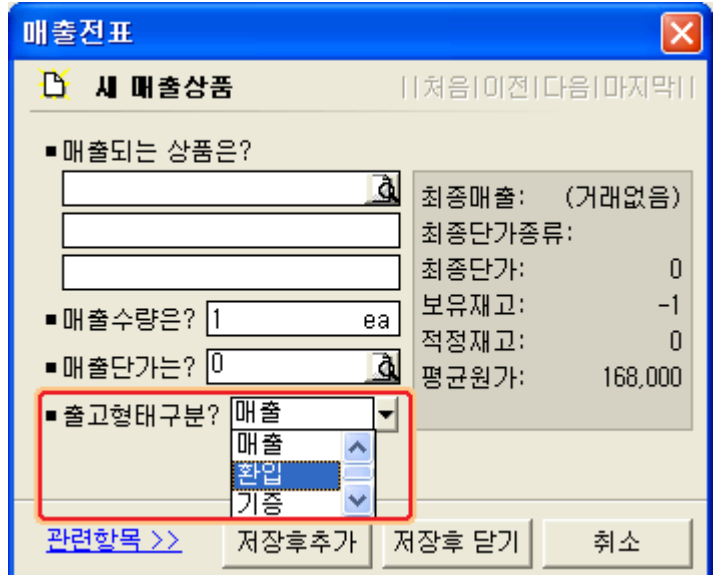

그림 [출고형태구분의 환입처리]

이렇게 환입 처리를 하면 해당 업체에 대한 미수금 또는 재고의 처리는 프로그램 내에서 자동처리가 됩니다.

이러한 환입의 내용은 기타입고명세서에서 확인이 가능합니다. [보고서] - [기타입출고관리] - [기타입고명세서]를 실행 합니다.

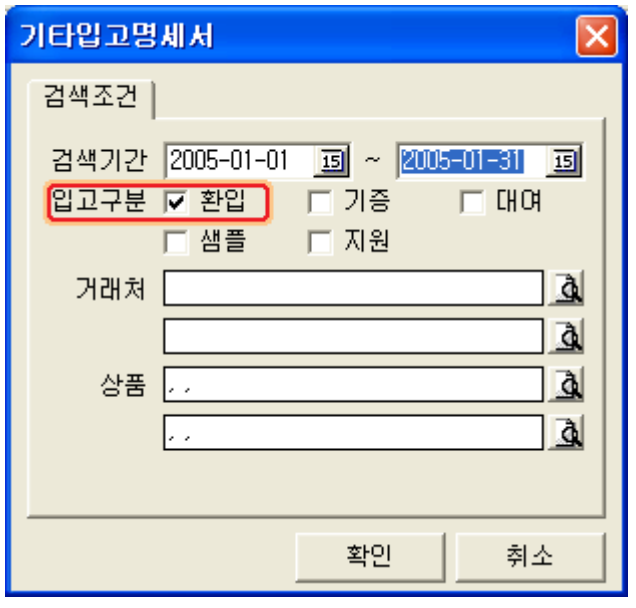

그림 [기타입고명세의 검색조건입력 화면]

## ▪ 환출의 처리

환출의 처리는 매입한 상품에 대한 반품처리를 할 때 사용 합니다. 작성은 매출과 반대로 [매입전표]에서 작성을 하도록 합니다. 역시 작성은 매입전표 작성과 동일하게 작성을 하지만, 입고형태 구분에서 [환출]을 선택 하도록 합니다.

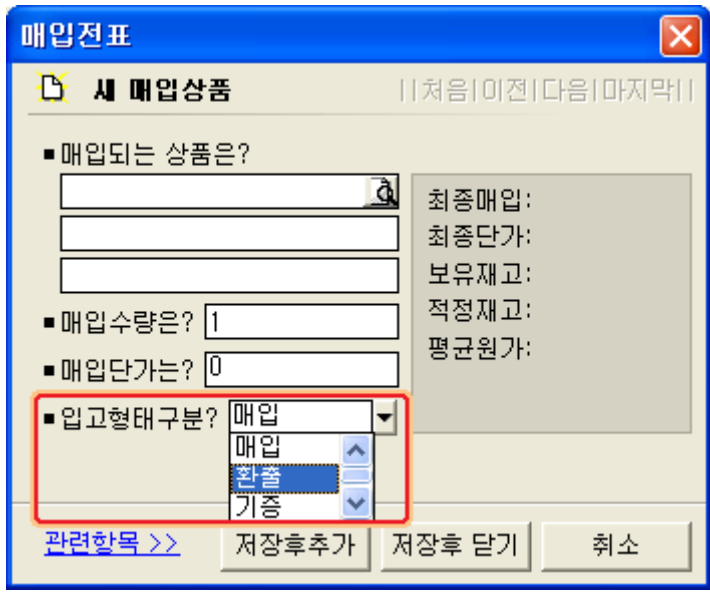

그림 [입고형태구분의 환출 선택화면]

이러한 환출 관련 내용은 기타입출고 관리의 [기타출고 명세서]에서 그 내용을 확인할 수 있습니다.

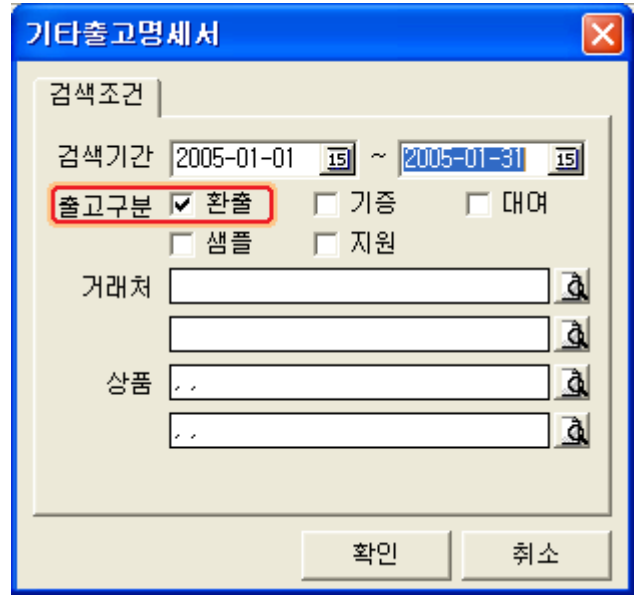

그림 [기타출고명세서의 검색조건 입력화면]

아이탑시드의 단축키는 다음과 같습니다.

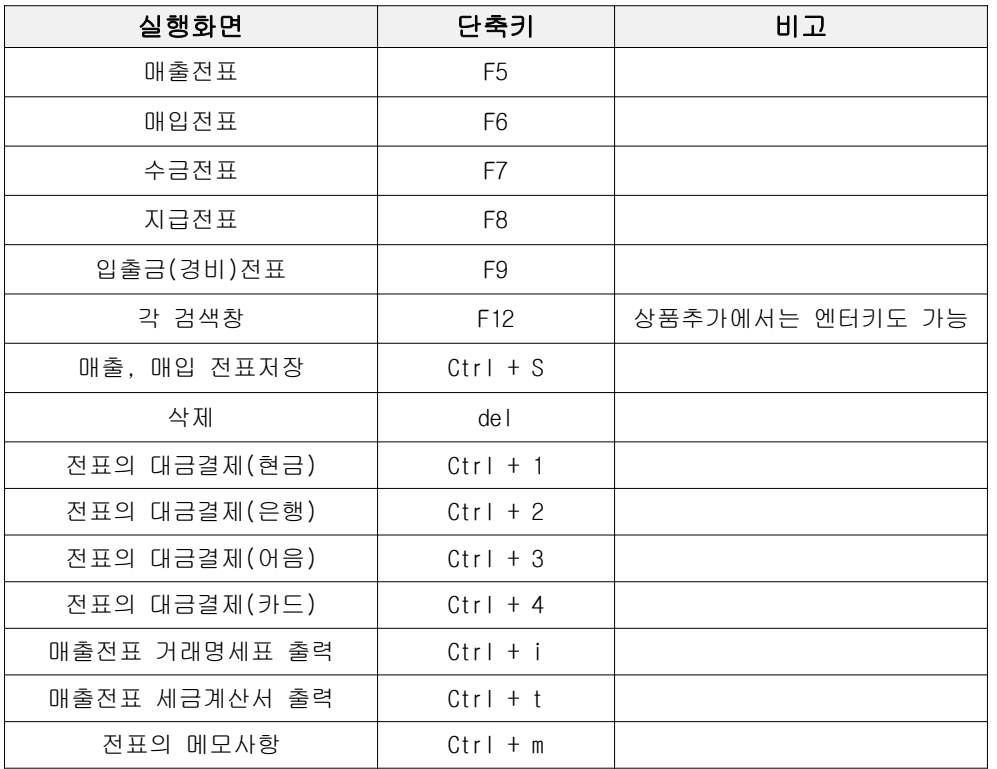

입력 작업 시에는 항목간의 이동은 엔터키로 가능하며, 검색을 필요로 하는 부분에서는 F12키로 검색창 실행이 가능합니다.

## ▣ 비용의 카드결제 처리하기

회사를 운영 필요한 비용의 처리를 카드로 결제를 할 경우 다음의 과정으로 처리를 하도 록 합니다.

#### ▪ 주유대를 예로 카드처리하기

- ① 입출금(경비) 전표를 실행하여 주유대를 처리하도록 합니다. 주유대 항목은 입출금항목 정보에 등록되어 있다고 가정을 합니다.
- ② 입출금항목에서 "주유"로 검색을 하여 주유대를 선택하도록 합니다.
- 3 대금결재방법에서 [카드]를 선택합니다. 카드종류와 기타 정보들을 입력합니다. 이때 수수료율은 신용카드 정보에서 등록된 수수료율을 자동으로 가져옵니다. 수수료율은 사용자가 부담하는 경우 이므로 그대로 두도록 합니다. ④ [ ] 저장후닫기 를 하여 전표작업을 완료 합니다.
- 이렇게 비용의 처리를 카드로 하게 되면 해당 처리 금액은 카드사에 대한 채무의 증가로 남게 됩니다. 카드사에 대한 채무의 증가는 카드사에 상환 처리를 함으로써 감소가 되므 로 차후 카드사에 대금을 결제하는 경우 반드시 카드대금 상환 처리를 하셔야 합니다.

다음은 주유대 금액이 카드사로 출금처리 될 때 과정을 살펴보겠습니다.

#### ▪ 카드대금의 상환 처리 (채무감소)

 $(1)$  입출금 $(31)$  전표를 실행합니다.

② 입출금항목에서 F12 키를 누르거나, 검색 버튼을 클릭하여 검색창을 실행 합니다. 검색창에서 "카드"를 입력하고 엔터키를 누릅니다.

이렇게 카드에 대한 검색을 하면 입출금항목 정보의 내용 중 카드에 대한 내용이 검색 되어 나타납니다.

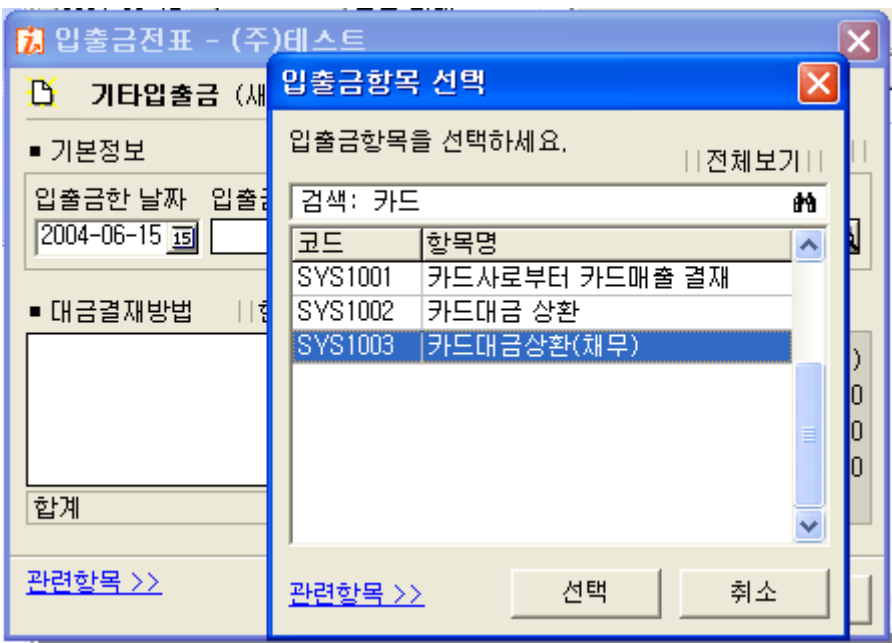

그림 [입출금항목의 카드대금상환 (채무) 항목선택 화면]

- ③ 검색된 항목에서 [카드대금상환(채무)]를 선택하도록 합니다. 같은 카드대금상환이지만 반드시 카드대금상환(채무)를 선택하도록 합니다.
- 4 대금결재를 한 후 [저장후닫기]를 하고 카드대금상환 처리를 완료합니다.

비용의 카드처리의 결과는 기타채권채무명세서에서 그 내용을 확인 할 수 있습니다. 보고서의 [기타채권채무관리] - [기타채권채무명세서]에서 그 내용을 확인 합니다

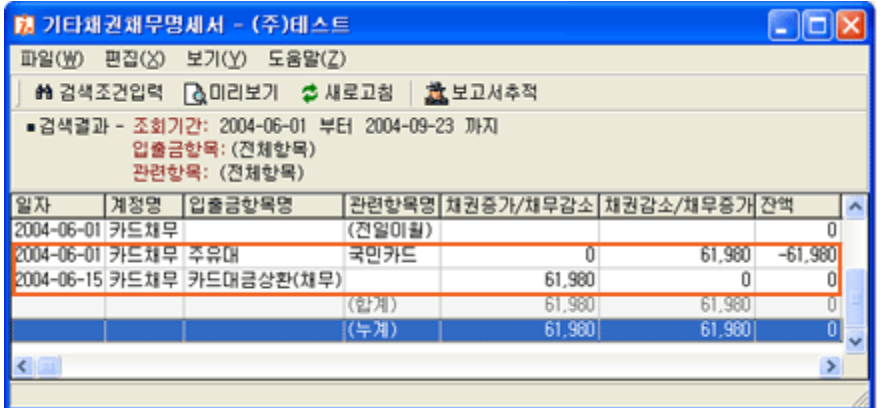

그림 [기타채권채무명세서-카드대금결재처리 화면]

# ▣ 거래명세서 및 세금계산서 출력항목의 여백 및 위치조정

거래명세서나 세금계산서의 출력은 일반적으로 A4 사이즈에 맞게 설정이 되어 있지만 사 용자 프린터의 여백설정 상태 등 설정환경에 따라 다소 차이가 날 수 있으며, 또한 사용 자가 출력을 원하지 않는 항목도 있을 수 있습니다.

#### ▪ 거래명세서의 항목 및 여백위치 조정

먼저 거래명세서의 미리보기를 실행 합니다. 미리보기 왼쪽 상단의 [페이지설정] 버튼을 실행 합니다. 거래명세서의 페이지설정에는 모양, 여백위치, 출력항목으로 구성되어 있습니다.

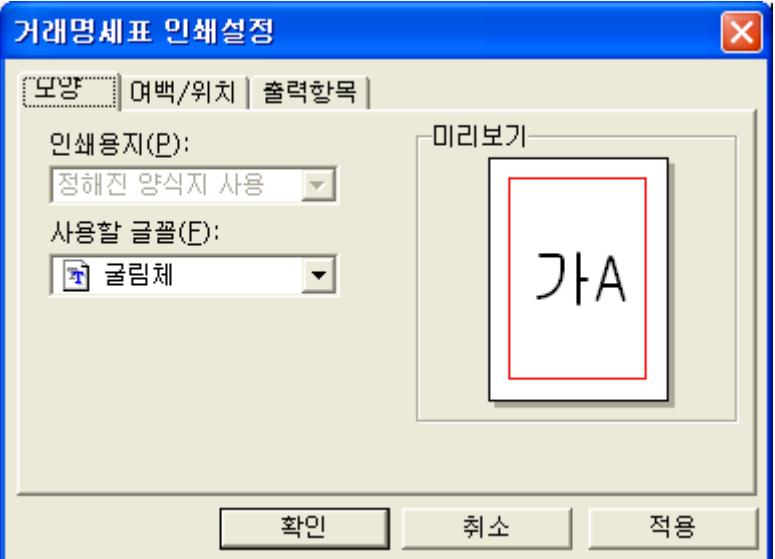

그림 [페이지설정 - 모양]

모양 : 거래명세서에 인쇄되는 글꼴을 지정합니다. 글꼴을 변경하신 후 [적용] - [확인]버튼을 누릅니다.

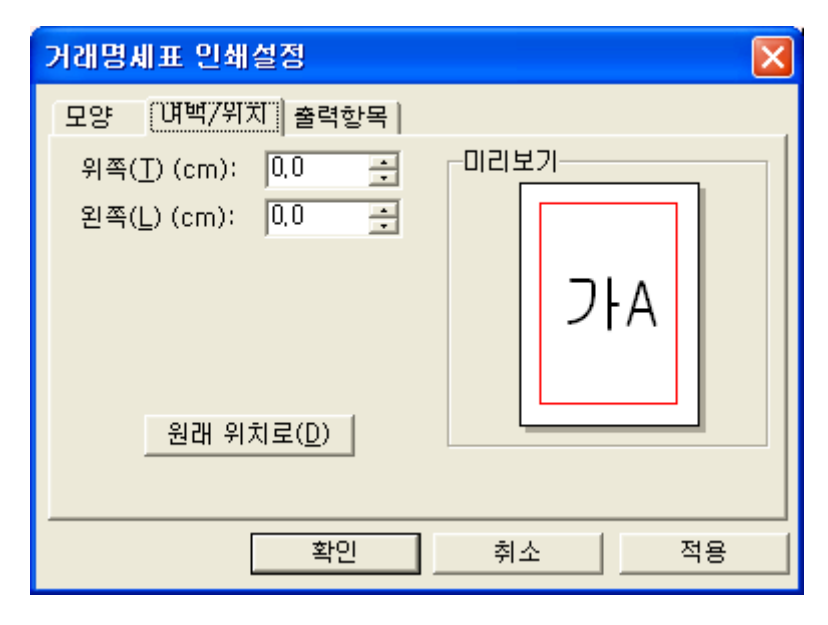

그림 [페이지설정 - 여백/위치 조정 화면]

여백/위치 : 전체 여백을 상하, 좌우로 조정합니다. 출력 내용이 상하, 좌우 한쪽으로 치중해 있을 때 사용하도록 합니다.

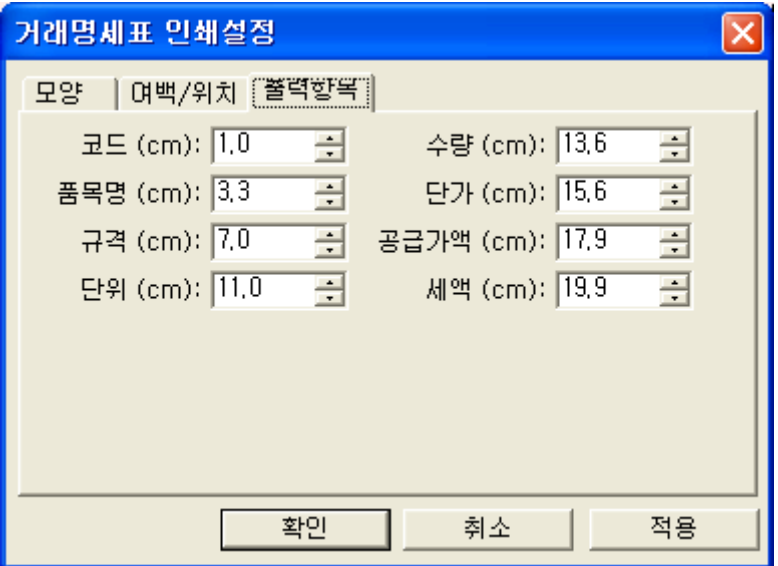

그림 [페이지설정 - 출력항목 조정 화면]

출력항목 : 출력항목은 거래명세서에 출력되는 각 항목의 위치를 조정합니다.

거래명세서표 출력시 만일 사용자가 출력하고 싶지 않은 항목이 있으면 수치를 40cm 이상 으로 크게 하여 나타나지 않게 조정 하실 수 있습니다.

## ▪ 세금계산서의 여백위치 조정

세금계산서의 미리보기를 실행 하여 [페이지설정] 버튼을 클릭합니다. 세금계산서의 페이지설정은 거래명세서와 마찬가지로 모양, 여백/위치를 제공합니다. 세금계산서는 출력항목의 위치를 지정하지 않으며 용지 인쇄 후 상하, 좌우의 간격이 맞 지 않은 경우 여백/위치에서 상하, 좌우를 조정하실 수 있습니다.

# ▣ 아이탑시드 프로그램 버전 확인하기

현재 사용자가 사용하는 프로그램의 버전이 최신 버전인지 여부를 확인하기 위해서는  $[$ 도움말 $]$  -  $[0.01]$  다시드 정보 $]$ 를 참고 하도록 합니다.

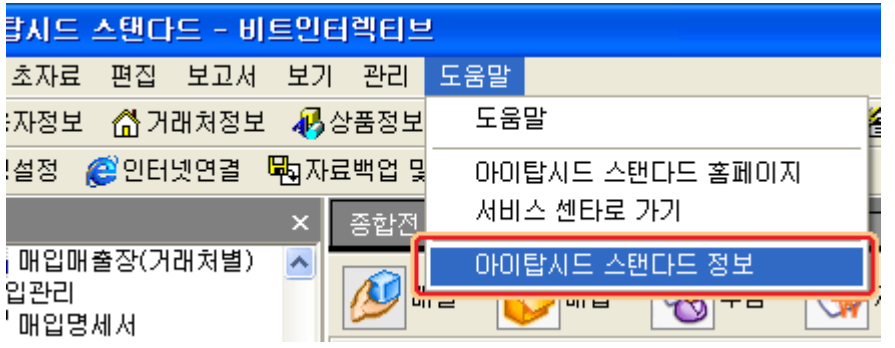

그림 [제품버전 확인실행 메뉴 화면]

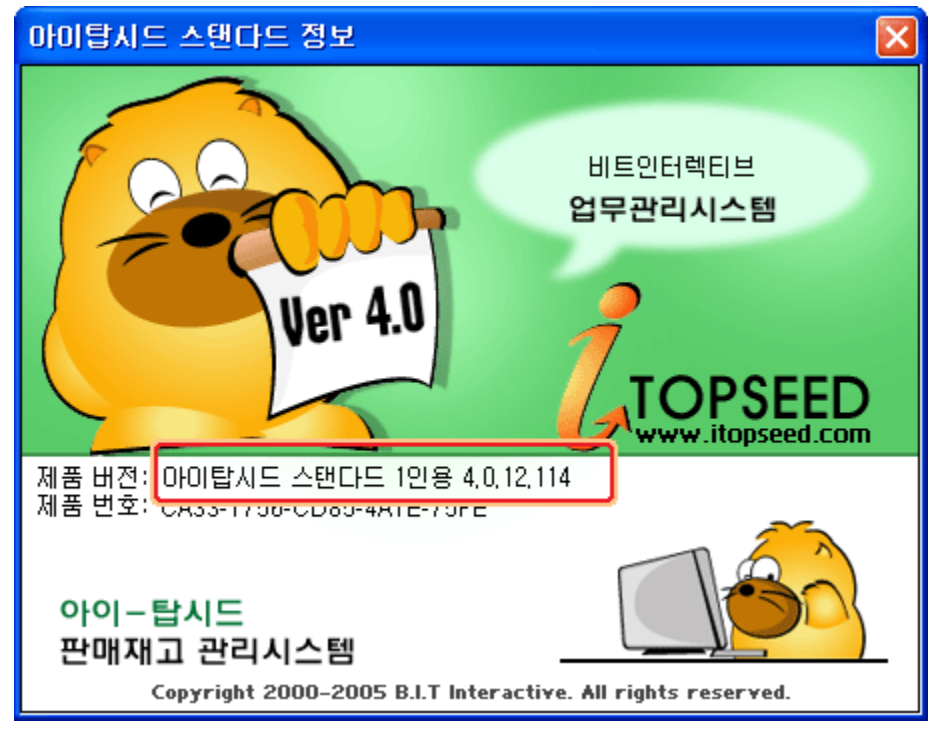

그림 [아이탑시드 프로그램 버전 확인]

# ▣ 권한설정하기

회사의 데이터는 관계자 외에 타인이 확인해서는 안 될 중요한 정보입니다. 이러한 정보의 보안을 위해서 프로그램에서는 권한설정을 두어 관리자 또는 사원별로 아 이디와 패스워드를 부여하여 관리하도록 지원합니다.

권한의 설정은 관리자의 권한의 설정과 사원별 권한설정으로 나눌 수 있습니다.

## ▪ 관리자 권한의 설정

관리자는 프로그램내의 모든 입력 작업 및 보고서 조회가 가능합니다. 설정은 프로그램의 [환경설정]에서 [보안]탭을 클릭하여 설정하도록 합니다.

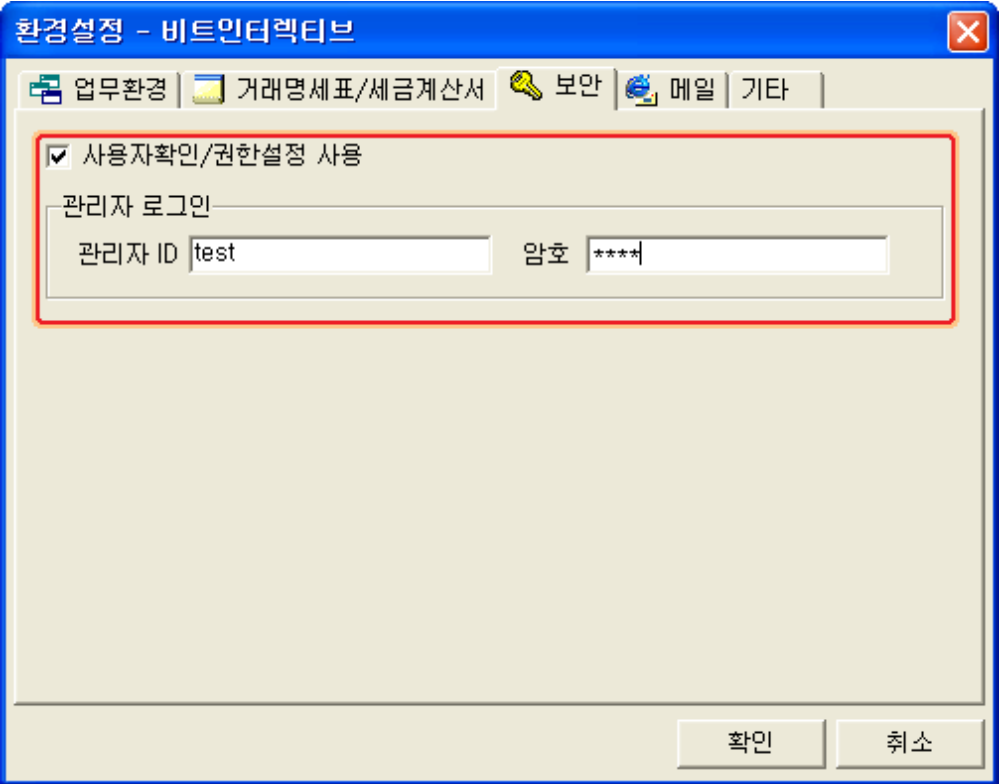

그림 [환경설정의 권한설정 화면]

그림에서처럼 [사용자확인/권한설정 사용]에 체크를 합니다. 관리자 아이디와 암호를 입력한 후 [확인] 버튼을 누릅니다. 이후 프로그램을 종료한 후 실행을 하면 다음의 그림과 같이 아이디와 암호 입력창이 실행됩니다.

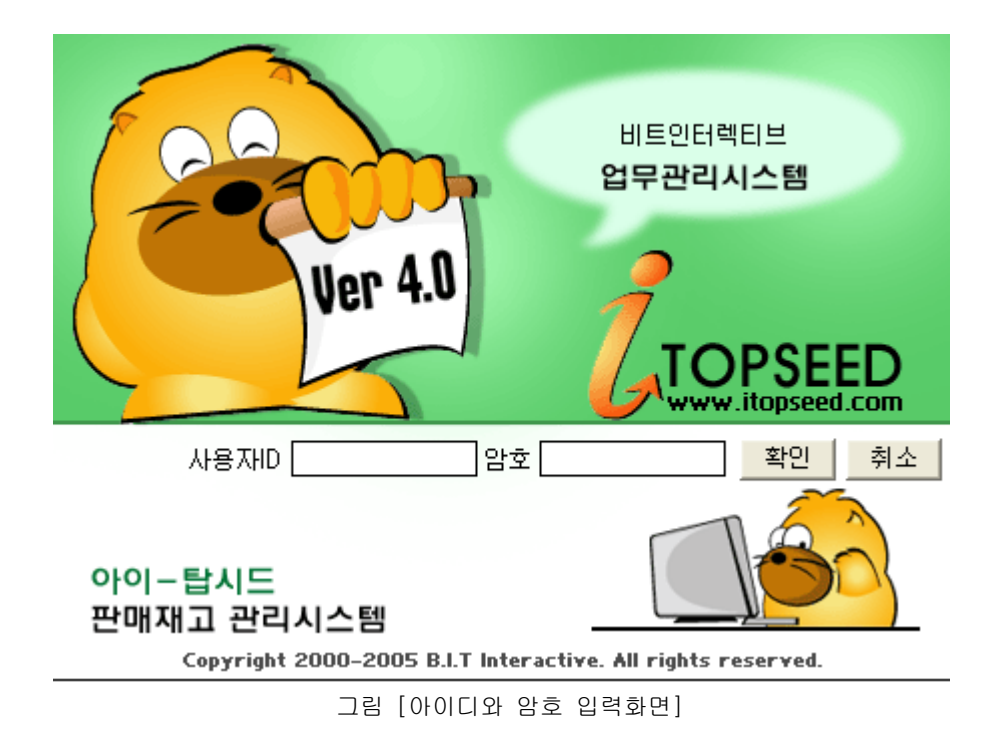

관리자 아이디와 암호를 입력하고 프로그램을 실행 하시면 됩니다.

#### ▪ 사원별 권한의 설정

사원별 권한의 설정을 위해서는 먼저 관리자 아이디와 암호로 프로그램을 실행 해야만 설 정이 가능합니다. 관리자로 프로그램을 실행 하신 다음 [부서사원정보]를 실행 하도록 합니다.

부서사원정보에 등록되어 있는 사원을 더블클릭하거나 [수정]버튼을 눌러 해당 사원의 정 보 창을 실행 합니다. 실행된 사원정보 창에서 [권한설정] 탭을 클릭하도록 합니다.

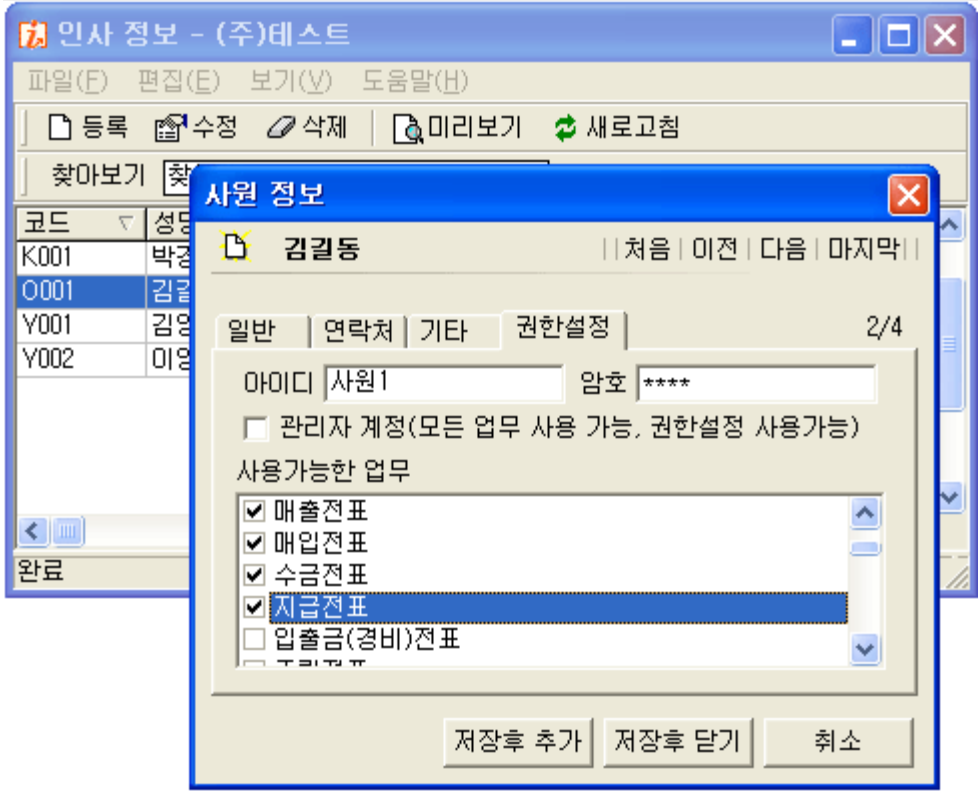

그림 [사원별 권한설정]

다음 해당 사원에 대하여 아이디와 암호를 부여하도록 합니다.

마지막으로 사용가능한 업무에서 해당 사원이 확인 또는 입력할 수 있는 업무에 대하여 체크를 하도록 합니다. 이렇게 해당 사원이 확인 가능한 업무에 체크를 하면 이후 해당 사원의 아이디로 프로그램을 실행 했을 때 해당 사원은 사용가능한 업무만 확인이 가능하 게 됩니다.

## ▣ 아이탑시드의 사업장관리 기능

아이탑시드에서는 하나의 사업장뿐만 아니라 여러 개의 사업장을 독립적으로 관리할 수 있도록 지원합니다. 한 컴퓨터에서 여러 개의 사업장을 별도로 관리하시는 경우 사용하시면 됩니다. 하지만 동시에 여러 개의 사업장 관리를 위해서는 사용자의 특별한 주의를 필요로 합니 다. 가령 데이터의 백업, 자료의 복원 등은 선택되어진 사업장의 내용 위주로 관리되기 때문에 각각의 사업장에 대한 자료의 백업, 복원은 각각 별도로 해 주셔야 합니다.

#### ▪ 새 사업장 만들기

[새 사업장 만들기 기능]은 기존의 다중사업장 생성시 수동으로 처리하던 부분을 프로그 램에 내장하여 사용자가 쉽고, 체계적으로 다중 사업장을 관리 할 수 있도록 도와드립니 다.

새 사업장 만들기의 사용법은 다음과 같습니다.

1 [관리] - [사업장관리] - [새 사업장]을 클릭합니다.

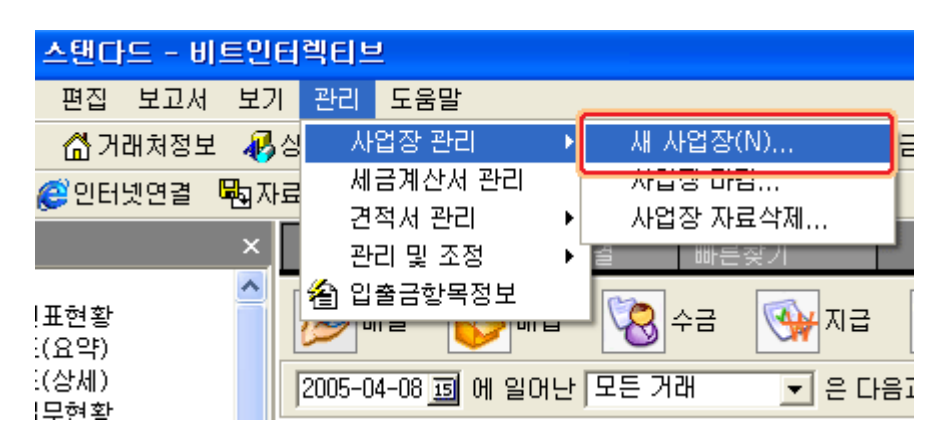

그림 [새 사업장 만들기 실행 메뉴]

② 새 사업장 마법사를 실행하고, 새로 만들 사업장의 이름을 입력합니다.

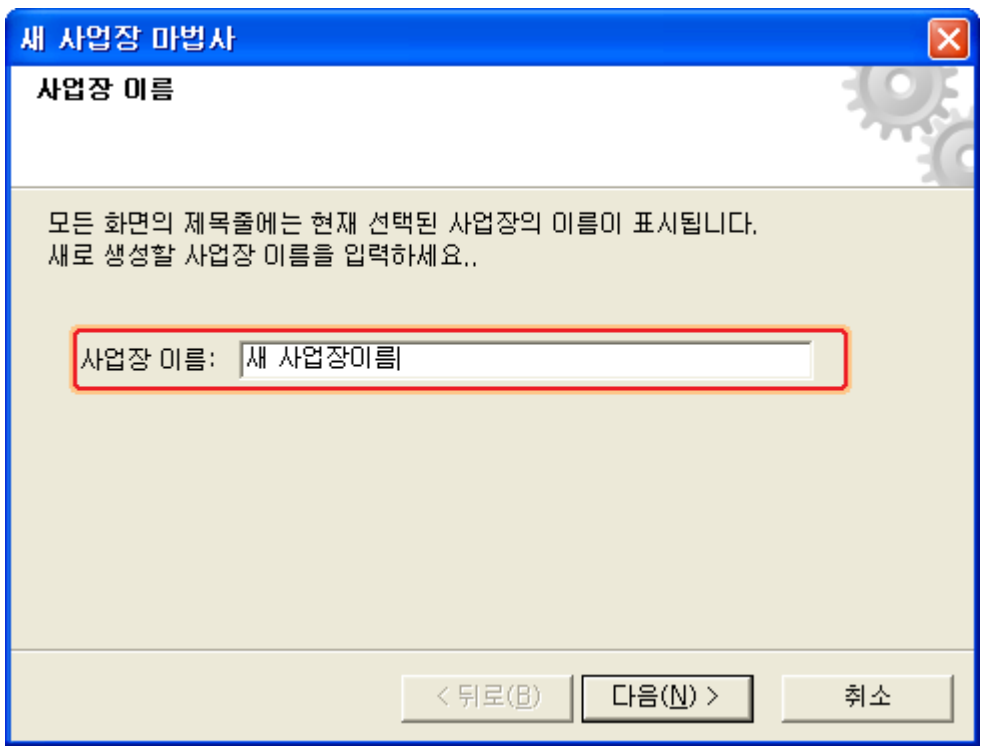

그림 [새 사업장 이름 입력화면]

③ 새 사업장 폴더를 만들 위치를 지정합니다. 아래의 그림에서 저장할 위치의 오른쪽 [버튼]을 클릭하여 새 사업장 폴더를 만들 위 치를 지정하도록 합니다. 네트워크용인 경우 미리 폴더를 만드신 후 해당 폴더의 공유설정을 반드시 먼저 해 주셔야 합니다.

새 사업장으로 만들 폴더의 위치는 관리상 iTopseed폴더 내에 만들어 주시는 것이 여러 사업장을 관리하는데 편리할 수 있습니다.

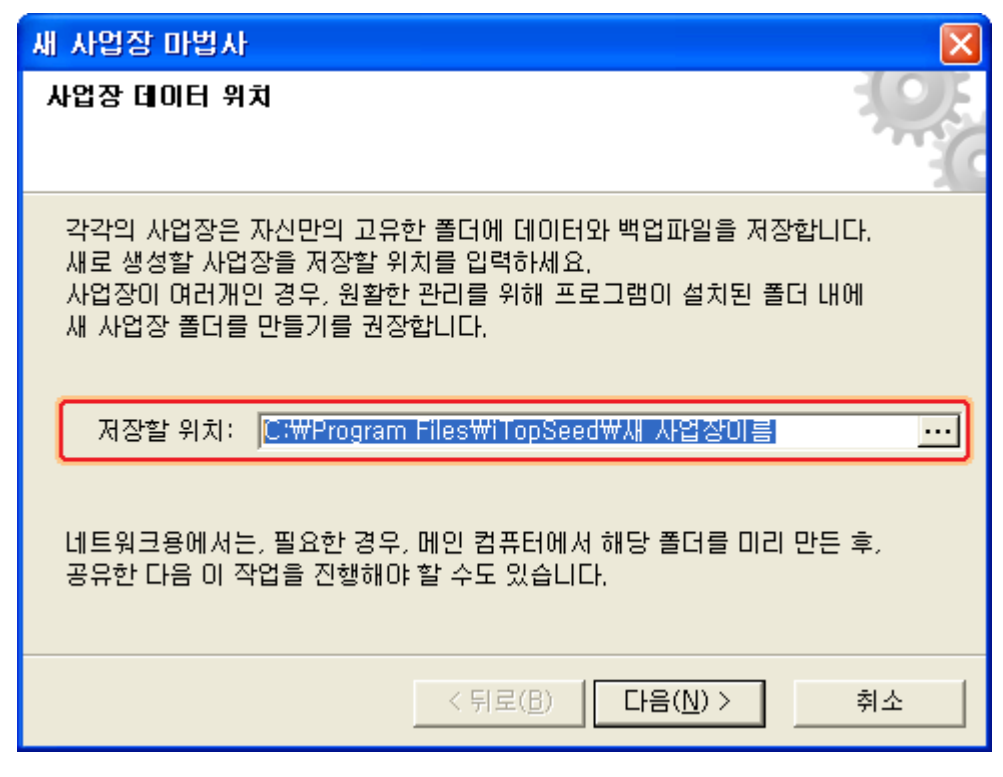

그림 [새 사업장 폴더를 만들 위치 지정 화면]

④ 복사할 사업장 폴더를 지정합니다.

기본 폴더는 Data폴더입니다. 새로 만들 사업장에 기존 사업장의 기초자료(거래처정보, 상품정보)를 옮기고자 한다 면 버튼을 클릭하여 복사할 사업장 폴더를 지정합니다.

만일 완전히 빈 데이터로 새 사업장을 생성하고자 한다면 [가져올 사업장의 데이터]를 지정 하지 않도록 합니다.

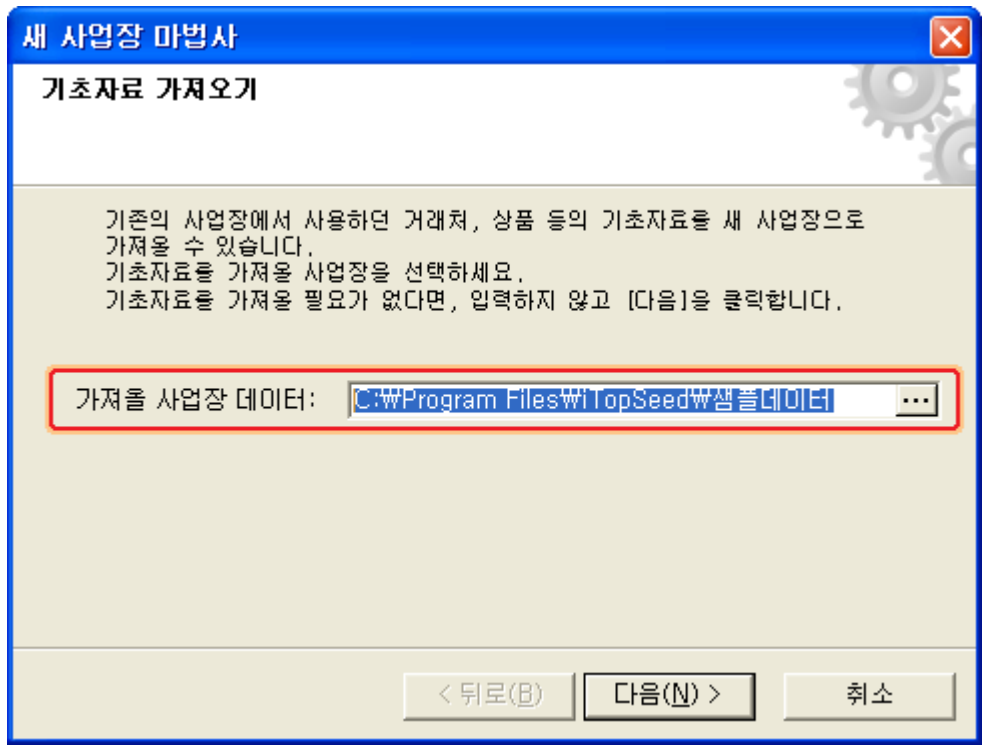

그림 [가져올 사업장 데이터 지정 화면]

⑤ 다음 그림은 앞에서 지정한 내용들의 요약화면입니다. 내용을 확인 후 변경사항이 있으면 [뒤로]버튼을 클릭하여 수정하도록 합니다. [다음] 버튼을 클릭하여 계속 진행 하도록 합니다.

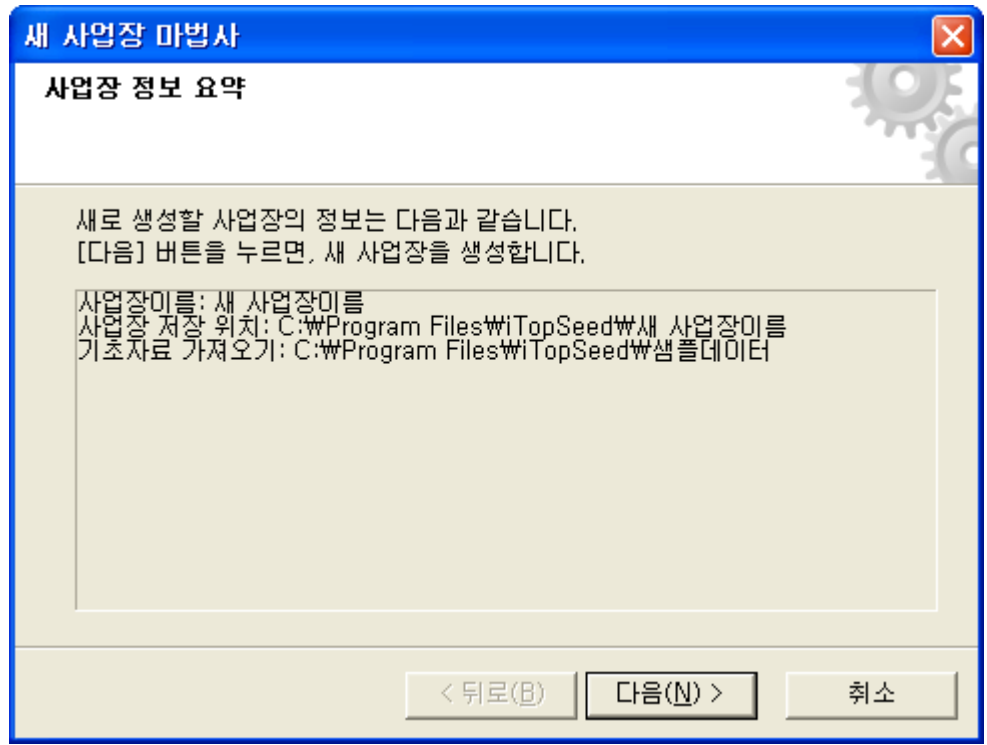

그림 [새 사업장 만들기 정보요약 화면]

⑥ 다음 그림은 앞서 지정한 내용을 토대로 실제 새 사업장을 만드는 과정을 보여주는 화 면입니다. 완료가 되면 [다음] 버튼을 클릭하도록 합니다.

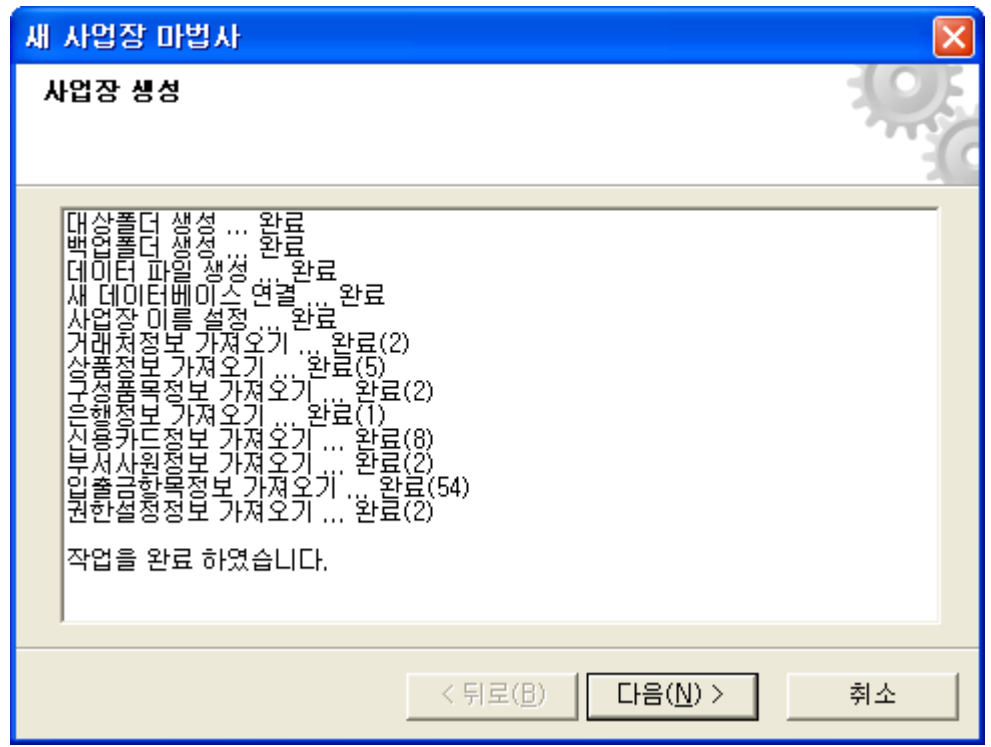

그림 [새 사업장을 생성하는 화면]

⑦ 다음 화면은 새 사업장 생성이 완료된 상태의 화면입니다. 아래의 체크에서와 같이 새로 만든 사업장으로 바로 연결하거나, 바로가기메뉴에 추가 를 하시려면 체크를 하시면 됩니다. 만일 바로가기에 등록하지 않기를 원하시면 바로가기 추가부분의 체크를 해제 하도록 합니다.

바로가기의 등록은 이후 사업장 선택시 추가를 하실 수 있습니다.

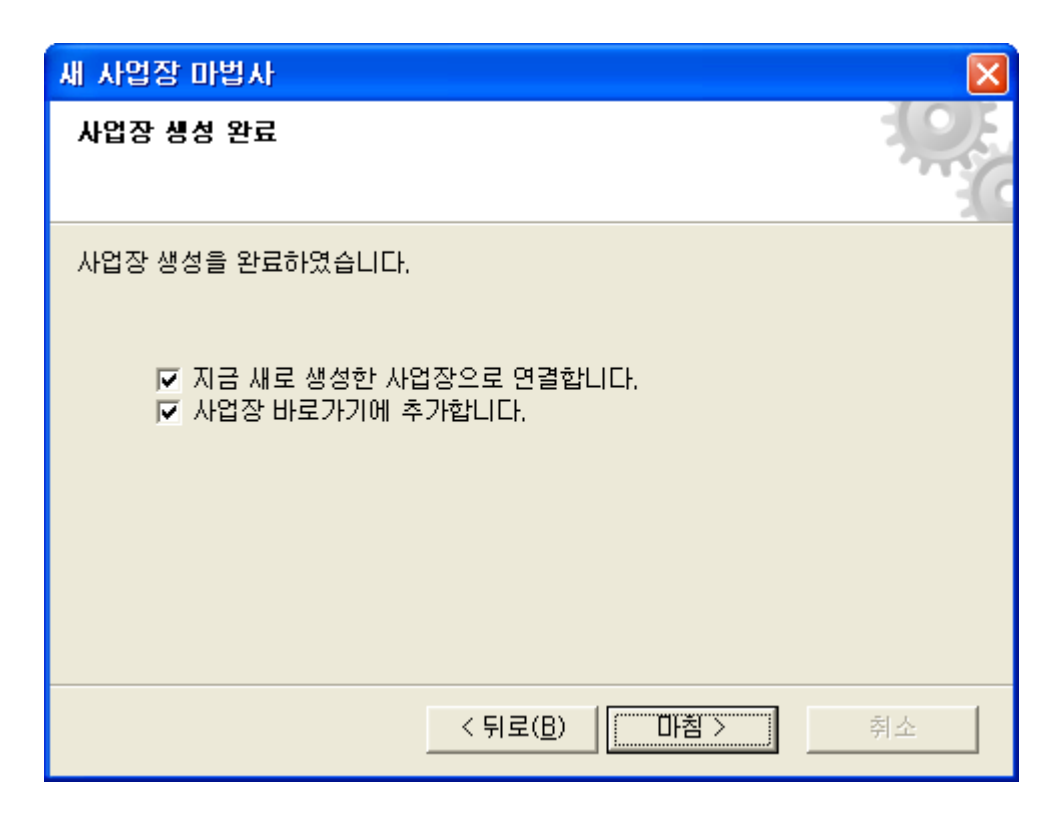

그림 [새 사업장 생성 후 체크사항 화면]

[마침] 버튼을 누르고 새 사업장 생성 마법사를 종료합니다.

## ▪ 사업장 자료 마감하기

[ ] 사업장 자료마감 기능은 현재의 데이터 또는 사용자가 마감하기를 원하는 월까지의 데이 터를 모두 이월시킨 후 이전 거래 자료를 삭제하고 새로운 작업을 하시고자 할 때 사용 합니다.

예를 들면 2004년 까지의 모든 데이터를 정리하고 이월 한 뒤 2005년부터 새롭게 작업을 하고자 할 경우 이 기능을 사용 하시면 됩니다.

마감기능은 이전의 많은 거래자료 때문에 프로그램의 처리속도가 늦어질 경우 사용하시면 효과적이며, 마감하는 달까지의 데이터는 백업용으로 남게 되므로 언제든지 조회가 가능 합니다.

 $(1)$  [관리] - [사업장관리] - [사업장 마감]을 클릭합니다.

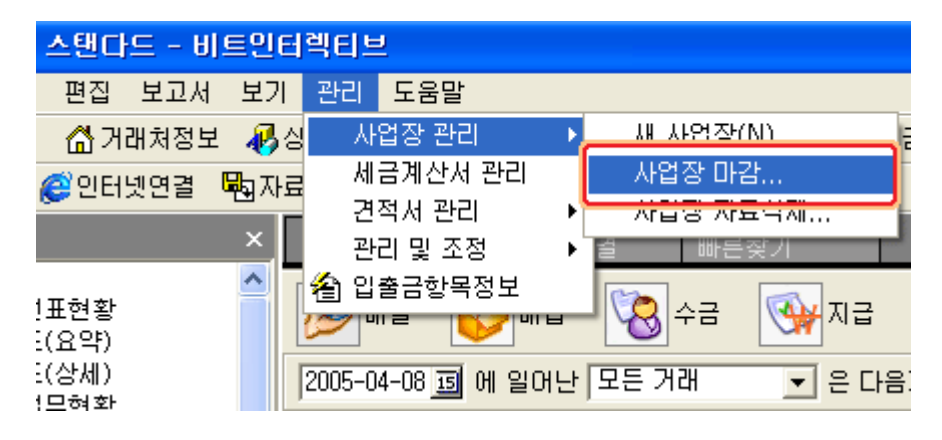

그림 [사업장 마감 실행 메뉴화면]

② 아래의 마감일자 선택에서 마감년도와 마감월을 선택하도록 합니다. 선택하신 년도, 월까지의 모든 데이터를 이월처리 합니다.

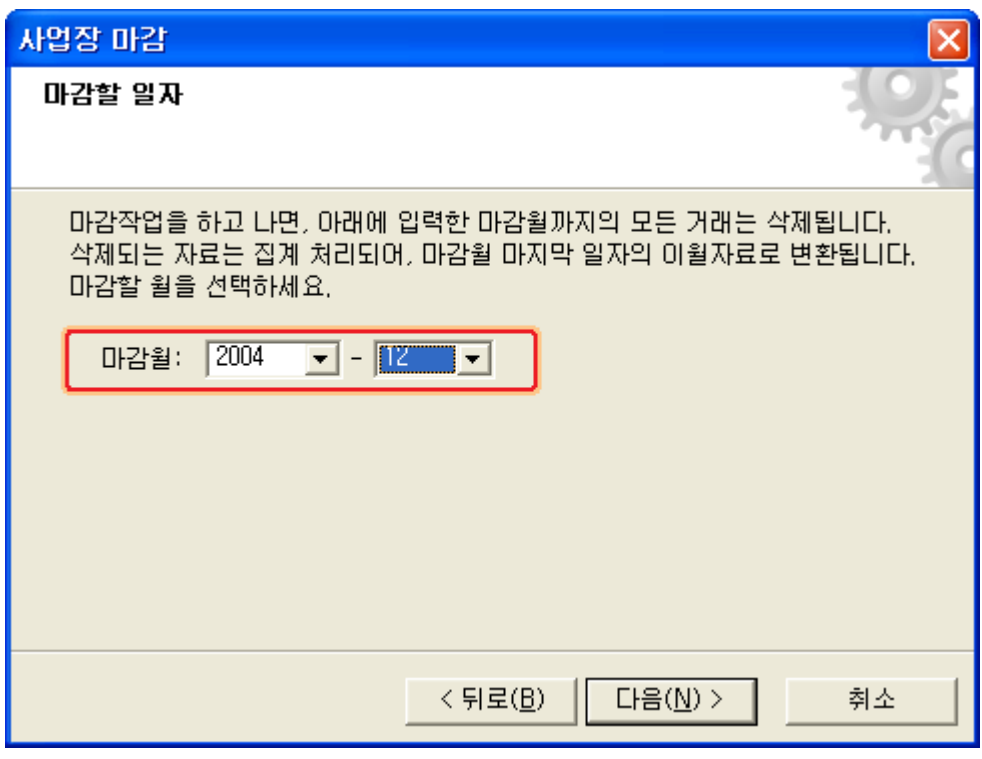

그림 [마감할 년도의 월 선택 화면]

③ 다음 그림에서와 같이 마감 옵션을 선택합니다. 사용자가 원하는 마감 시점을 기준으로 마감월 이후에 입력된 데이터를 그대로 유지를 할 것이지, 삭제 할 것인지를 선택하는 옵션입니다.

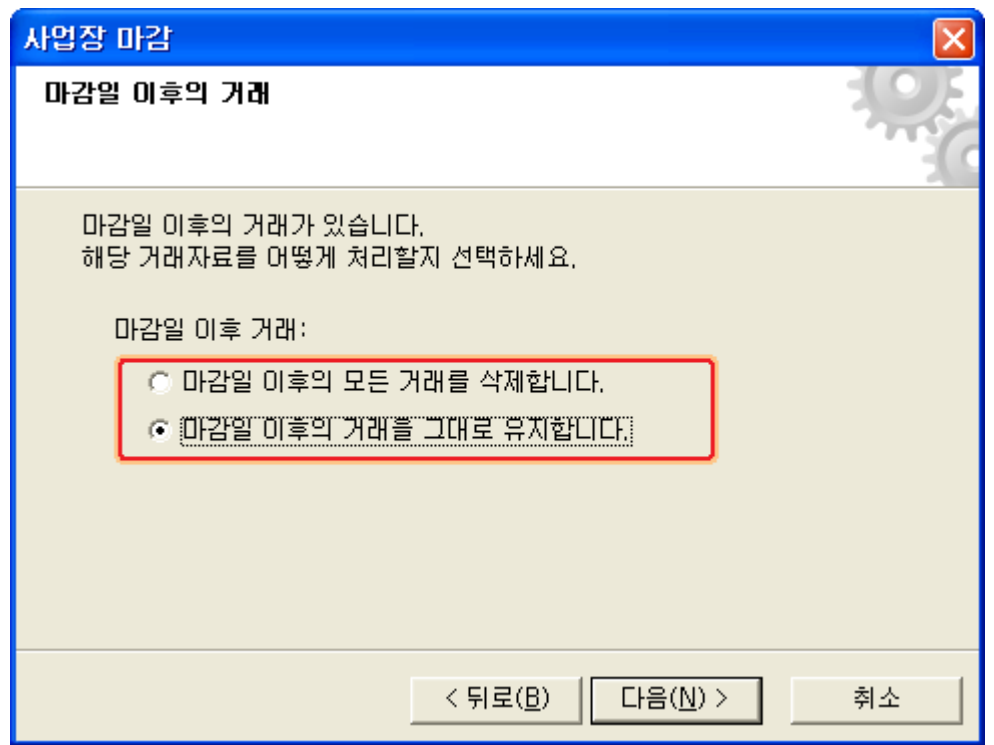

그림 [ 마감이후 거래에 대한 선택옵션 화면 ]

예를 들면 2005년의 데이터가 일부 입력된 상태에서 2004년까지의 데이터를 마감 하실 때 2005년 1월이후 입력된 데이터도 삭제할 것인지, 아니면 그대로 둘 것인지를 선 택하는 것입니다. 일부 입력된 2005년 데이터를 무시하고 새로 시작하시려면 [마감일 이 후 모든 거래를 삭제합니다]로 선택을 하시면 되고, 그대로 유지하시면 [마감일 이후의 거래를 그대로 유지합니다]를 선택 하시면 됩니다.

④ 다음 버튼을 누르고 계속진행 하도록 합니다. 다음 화면은 앞에서 선택한 마감월과 옵션에 대한 요약정보를 보여주는 화면입니다. 변경내용이 있으면 [뒤로]버튼을 클릭하여 변경하도록 합니다.

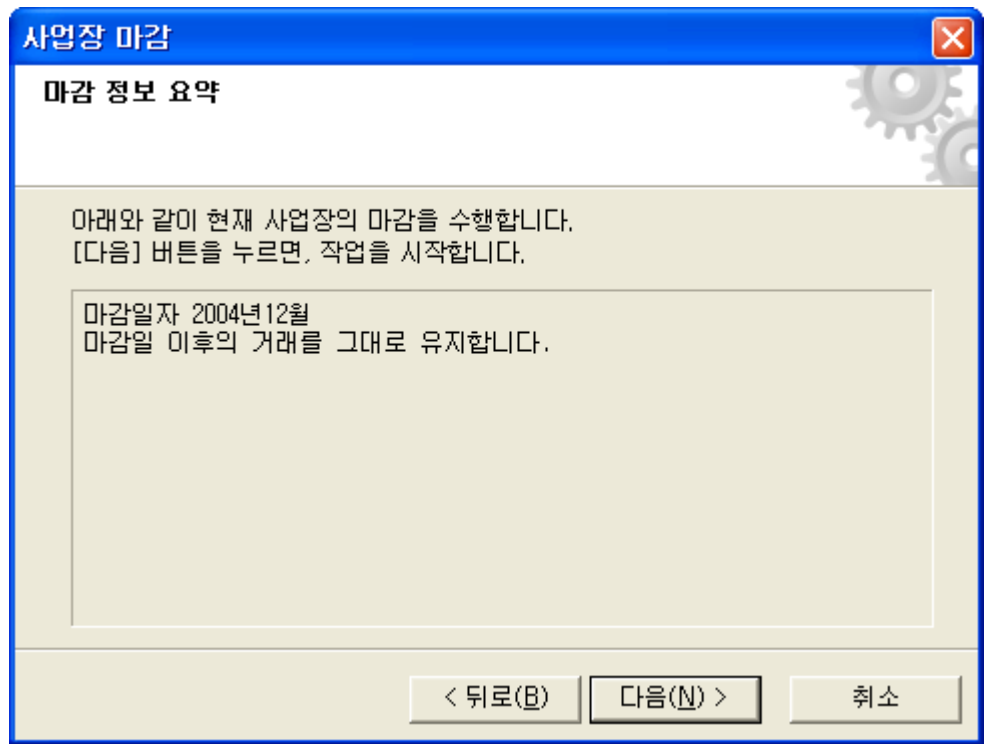

그림 [사업장 막감 정보 요약 화면]

⑤ 다음 화면은 데이터를 마감처리 하는 화면입니다. 완료 메시지가 나타날 때 까지 기다리도록 합니다. 완료메시지가 나타나면 [다음]버튼 을 누르고 마침 버튼을 누른 후 데이터 마감작업을 완료하도록 합니다.

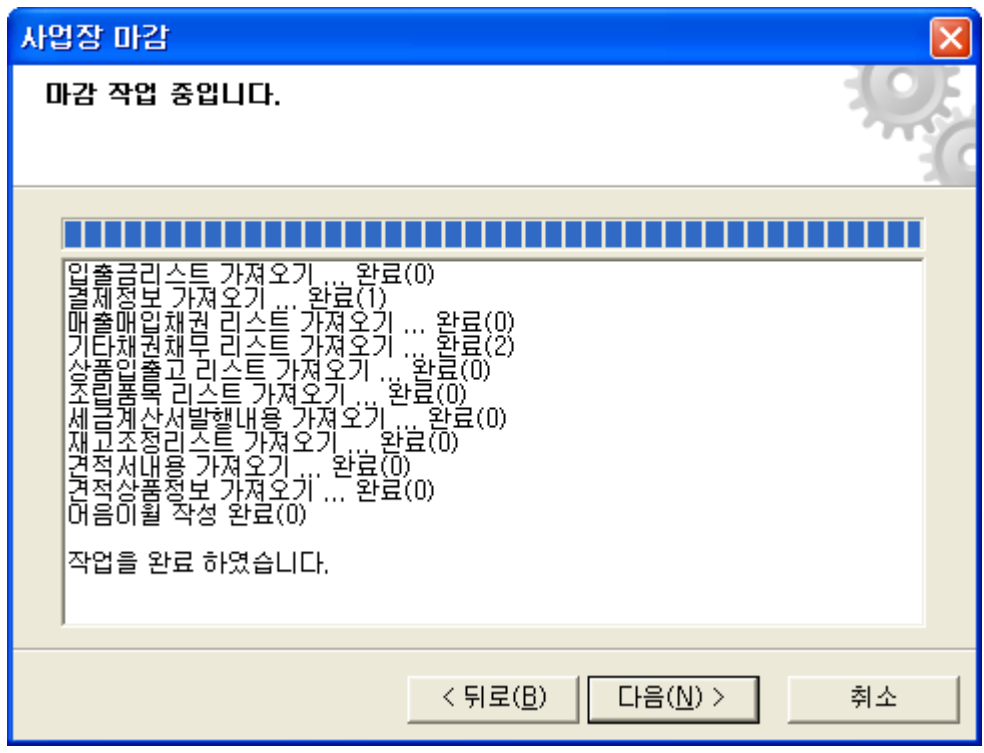

그림 [ 데이터 마감작업을 진행 하는 화면]

## ▪ 사업장 자료의 일괄삭제 하기

사업장 자료의 일괄삭제는 기존의 거래 자료를 한 번에 완전히 삭제를 하는 기능입니다. 이 기능은 이미 입력되어 있는 자료를 무시하고 새로운 빈 데이터로 작업을 할 때 사용합 니다. 가령 프로그램 사용 초기 테스트로 입력하다가 정식으로 프로그램을 사용하고자 할 경우 이 기능을 사용하시면 됩니다.

삭제된 자료는 더 이상 복구가 되지 않으므로 이 작업은 신중하게 생각하셔야 합니다.

## 1 [관리] - [사업장관리] - [사업장 자료삭제]를 클릭합니다.

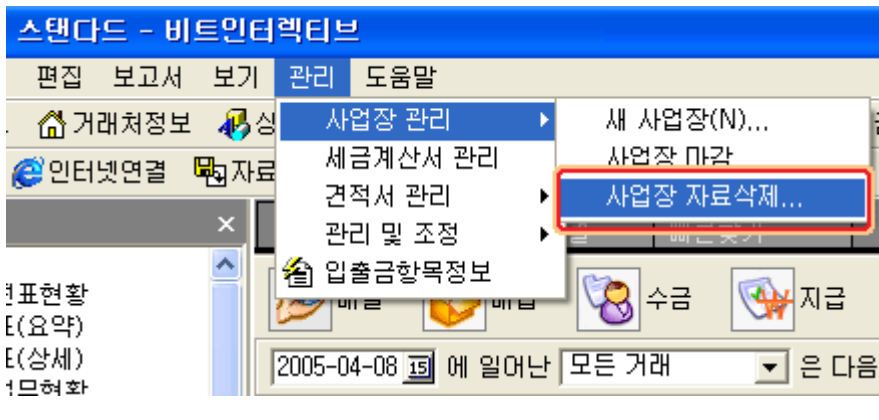

② 다음 그림에서와 같이 사업장 자료 삭제 마법사가 실행됩니다. [다음] 버튼을 누르고 계속 진행을 하도록 합니다.

그림 [사업장 자료삭제 실행 메뉴 화면]

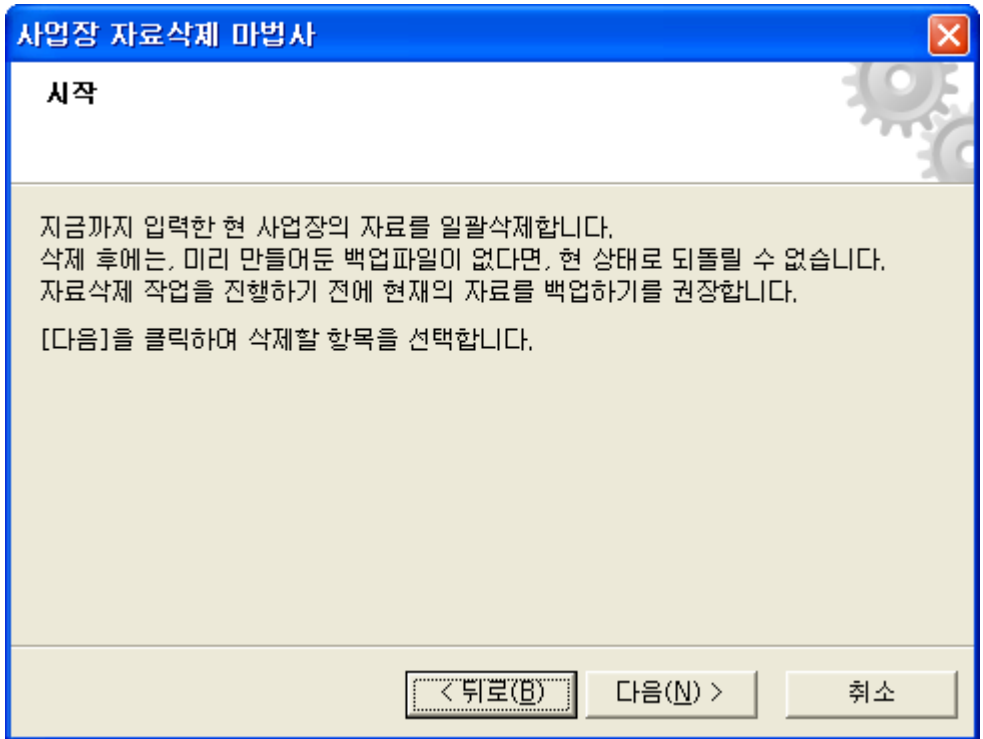

그림 [사업장 자료삭제 초기 화면]

③ 삭제 옵션을 선택하도록 합니다.

거래 자료만 삭제 : 기초정보를 제외한 거래전표 (매출, 매입, 수금, 지급, 입출금전표) 만을 삭제 합니다.

이 옵션은 삭제 하고자 하는 데이터에서 거래처정보, 상품정보, 은행정보 등 기초자료 는 그대로 사용하고자 할 때 사용하는 옵션입니다.

모든 자료 삭제 : 이 옵션은 거래자료 뿐만 아니라, 기초정보 (거래처정보, 상품정보등) 도 모두 삭제를 하고자 할 때 사용을 하도록 합니다.

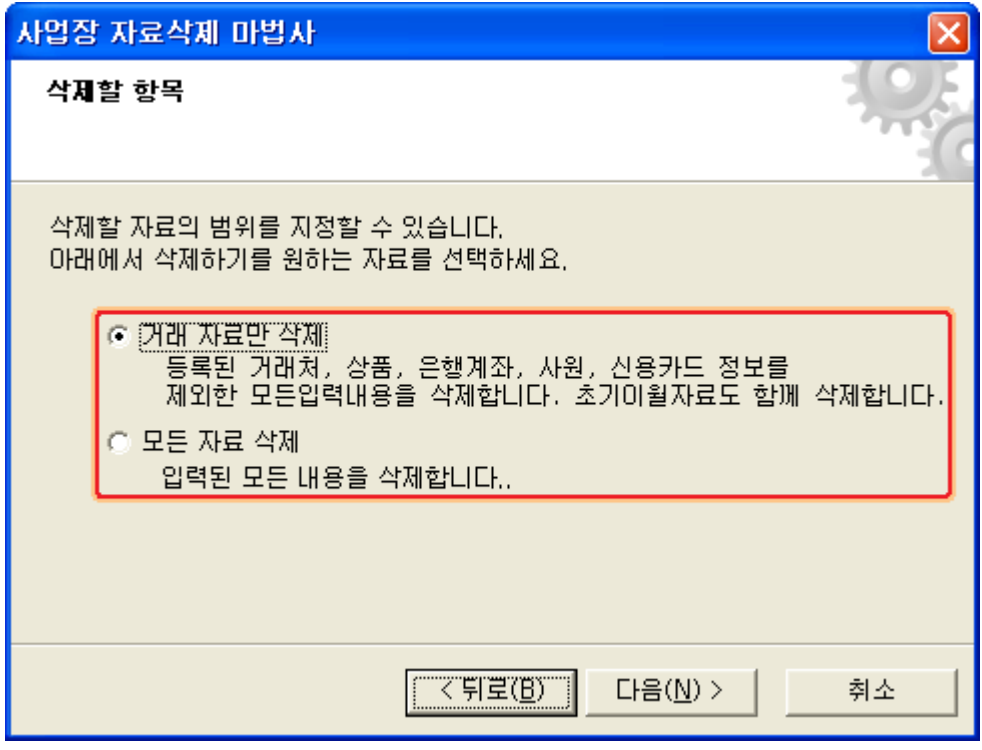

그림 [삭제할 옵션 선택 화면]

4) 요약 내용을 확인 한 후 [다음] 버튼을 누르면 아래와 같이 삭제 진행 화면이 나타납 니다.

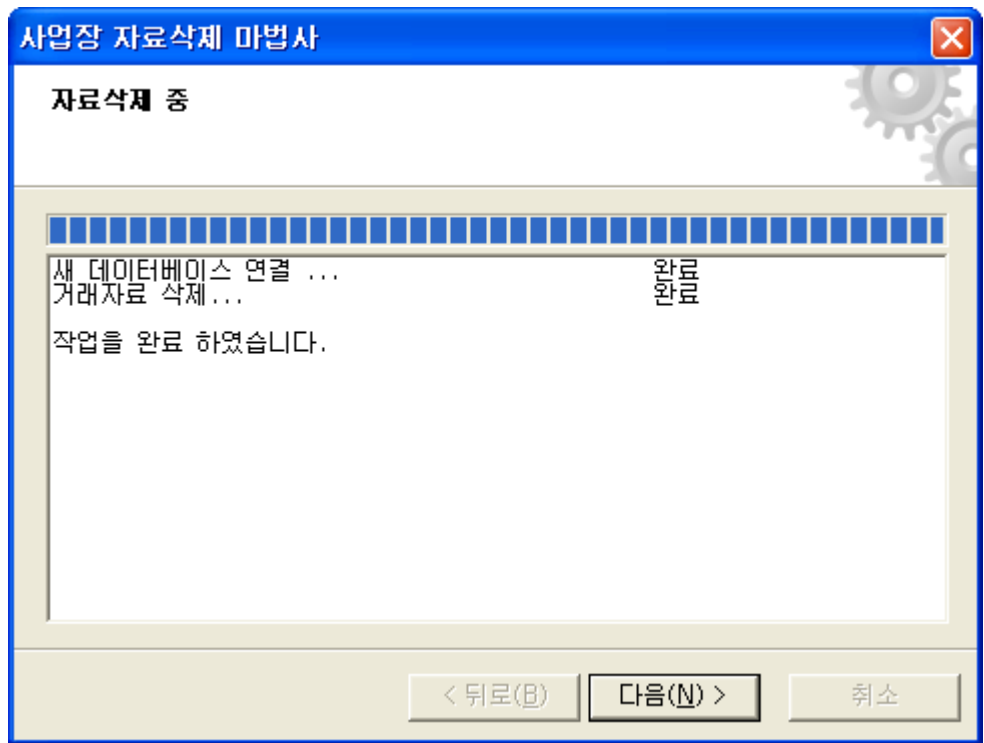

그림 [삭제 진행 화면]

완료 메시지가 나타나면 [다음] 버튼을 누르고 [마침]버튼을 눌러 사업장 자료 삭제 마법 사를 종료하도록 합니다. 그러면 삭제된 빈 데이터로 다시 로딩이 됩니다.

## ▪ 사업장 바로가기 구성

[사업장 바로가기 구성]은 다중 사업장을 사용하는 경우 사업장 바로가기 메뉴기능을 제 공하며, 바로가기 이름의 편집, 삭제를 할 수 있도록 도와드립니다.

먼저 기존 사업장이 만들어져 있고, 바로가기 메뉴에 추가되어 있지 않는 사업장을 바로 가기 메뉴에 추가하는 방법에 대해서 살펴 보겠습니다.

아래의 그림에서와 같이 [파일] - [사업장선택]을 실행 하도록 합니다.

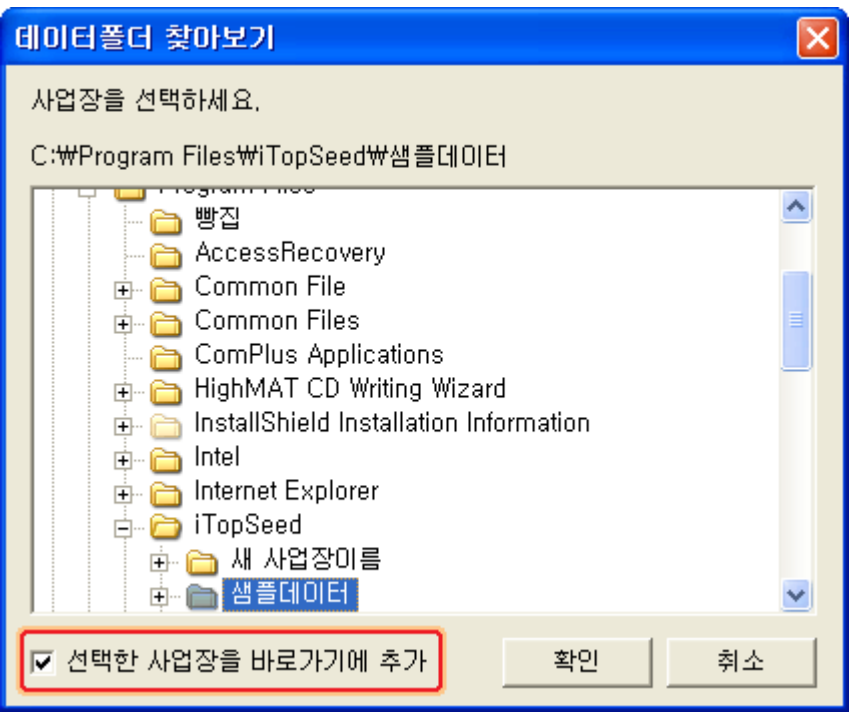

그림 [사업장 선택 화면]

위의 그림 왼쪽 하단에 보시면 [선택한 사업장을 바로가기에 추가] 체크부분이 있습니다. 사업장 선택시 이 부분의 체크를 하시면 바로가기 메뉴에 사업장이 추가 됩니다. 그렇게 되면 이후 사업장을 변경할 경우 바로가기 메뉴에서 사용이 가능합니다.

만일 사업장 바로가기 메뉴에 등록을 원하지 않으시면 체크를 해제 하도록 합니다.

사업장 바로가기 구성은 현재 바로가기 메뉴에 등록되어 있는 메뉴의 이름변경, 삭제를 할 때 사용하는 기능입니다.

[파일] - [사업장 바로가기] - [사업장 바로가기 구성]을 실행 합니다.

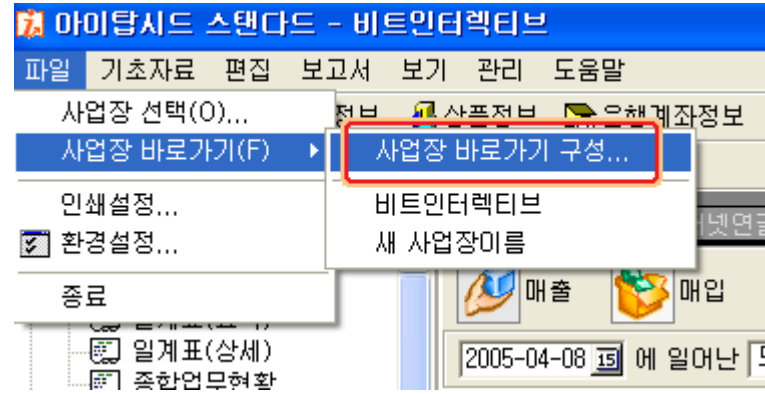

그림 [사업장 바로가기 구성 실행 메뉴화면]

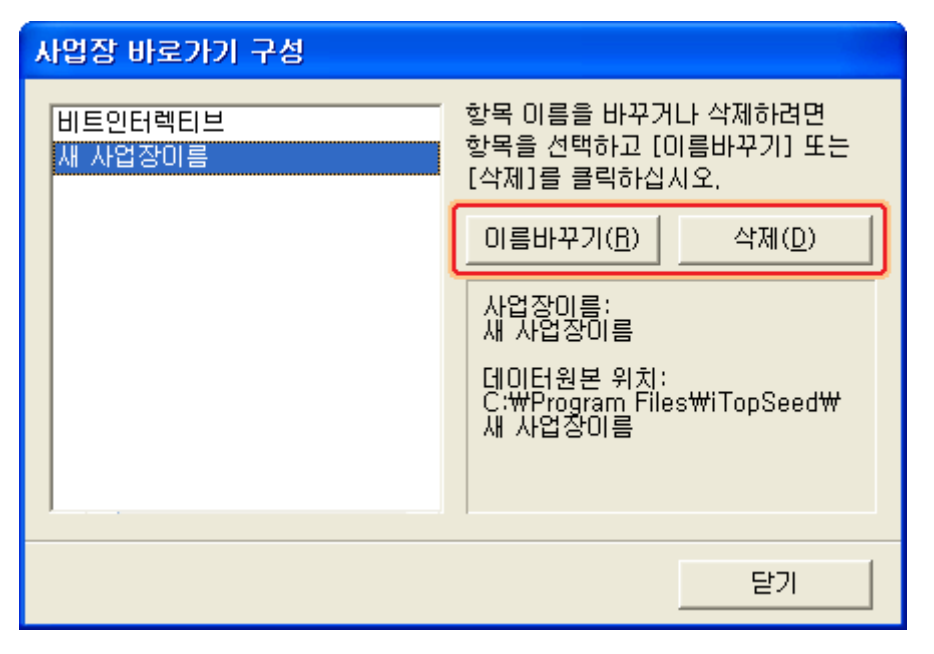

그림 [사업장 바로가기 구성 화면]

[이름 바꾸기]는 이름을 바꿀 사업장을 선택하신 후 [이름 바꾸기] 버튼을 누르면 위의 그림 왼쪽부분에서 이름 편집이 가능합니다. [삭제]는 해당 사업장을 선택하신 후 삭제 버튼을 클릭하시면 됩니다. 삭제는 해당 사업장의 데이터가 삭제되는 것이 아니라 단지, 바로가기 메뉴에서만 삭제 되므로 언제든지 다시 추가가 가능합니다.

# ▣ 이럴 땐 어떤 보고서를 확인해야 하나요?

아이탑시드에서는 다양한 보고서를 지원합니다. 이번에는 여러 가지 보고서의 활용에 대하여 알아보겠습니다. 각 보고서는 검색조건을 지원하며 이러한 검색조건을 이용하여 사용자가 원하는 내용만을 간추려 확인 할 수도 있습니다.

유형별로 확인 가능한 보고서는 다음과 같습니다.

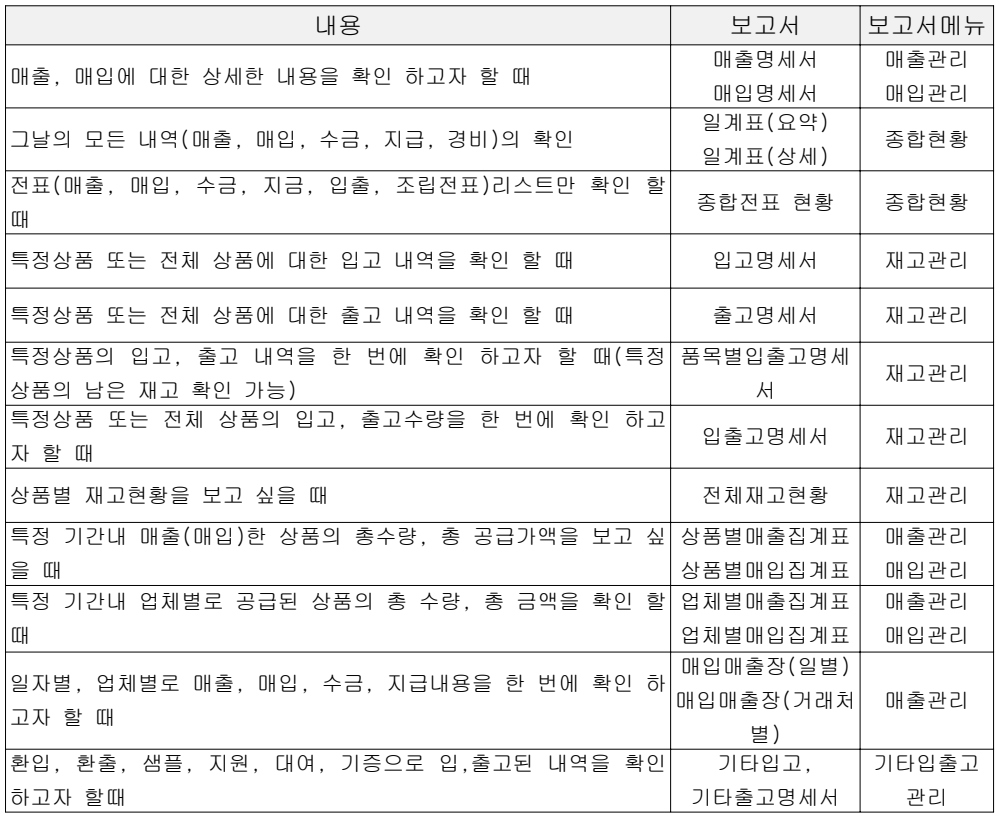

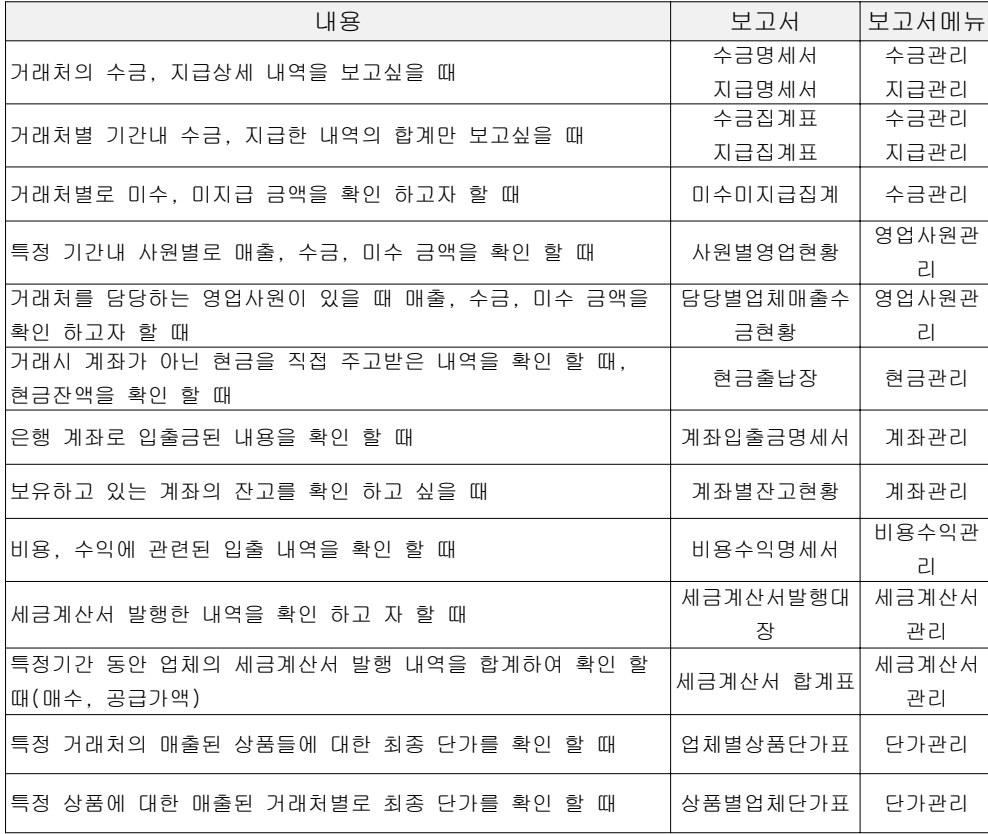

아이탑시드에서는 이동평균법과 선입선출법의 두 가지의 원가계산 방법을 적용합니다. 이러한 원가계산 방법이 적용되는 이유는 상품의 매입단가가 일정하지 않기 때문에 이를 관리하고자 두 가지의 원가계산 방법을 제공합니다.

#### ▪ 이동평균법

이 방법은 입고시마다 이전의 재고금액에 매입금액을 더한 금액을 재고수량과 매입 수량 의 합계수량으로 나누어 단가를 계산하고 이것을 다음의 출고원가로 적용을 하는 방법입 니다.

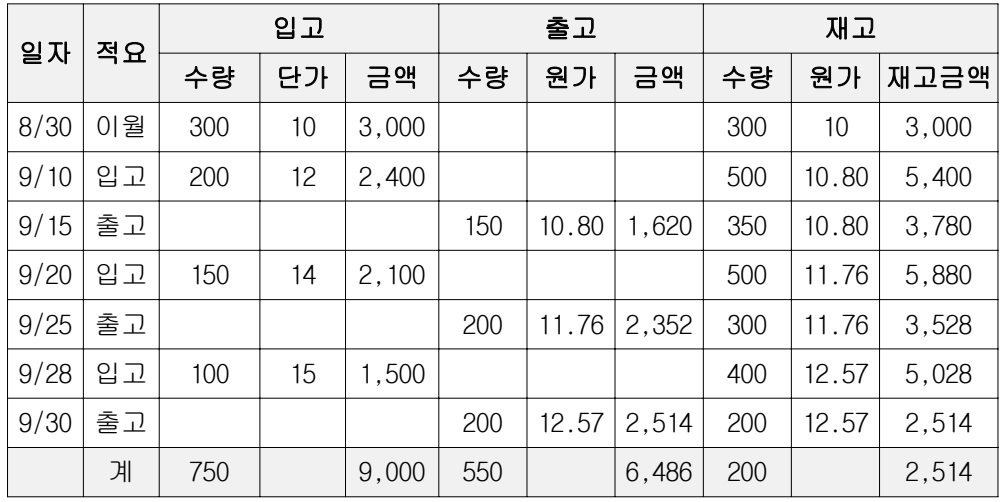

 $9/10$  원가의 계산 =  $(8/30$  일 이월금액 3000 + 9/10 입고금액 2400) / 500 위와 같이 입고시마다 평균원가를 계산 하는 방식이 이동평균법을 적용한 계산방식입니 다.

## ▪ 선입선출법

선입선출법은 출고할 때 상품의 원가는 먼저 매입한 상품의 원가가 적용이 되는 방식입니 다.

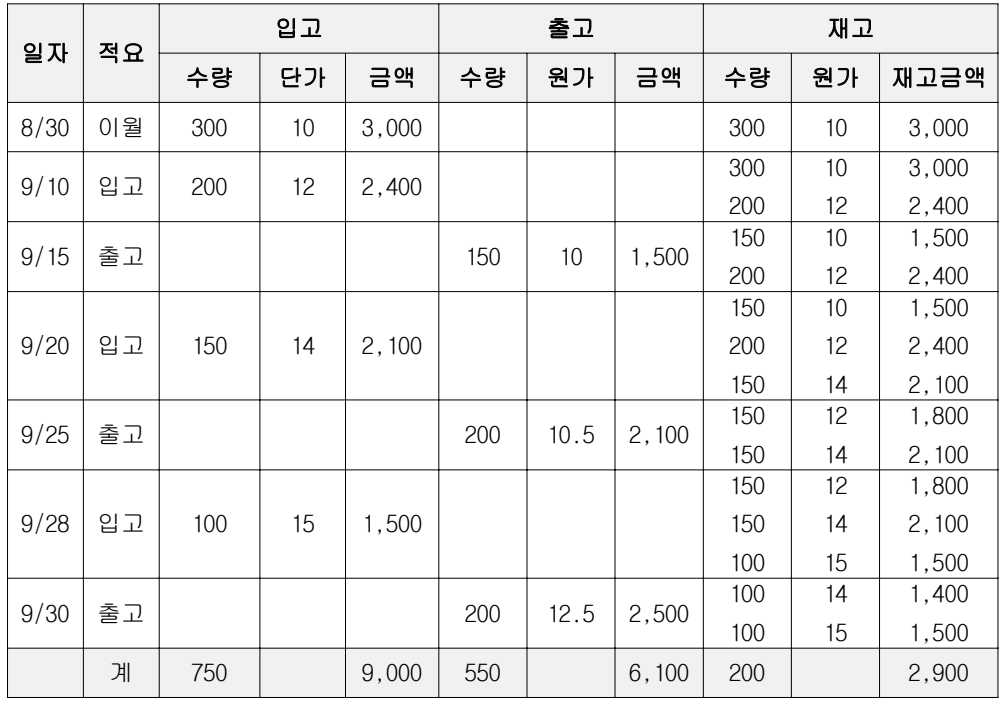

위 표의 내용은 선입선출법에 의한 입출고 내역입니다.

9/15일 출고 150은 8/30일 300개 이월된 수량에서 출고되고 있으며 9/25일 출고는 원가가 서로 다른 제품이 섞여 출고되는 경우 이므로 9/25일 출고 200은 8/30일 이월수량에서 9/15일 150개 출고된 후 남은 150개와 9/10 200개 입고된 것 중 50 개가 더해져서 200개가 출고됩니다.

따라서 원가 10.5 = (150 \* 10) + (50 \* 12) / 200이 됩니다.

만일 위와 같이 단가가 서로 다른 제품이 섞여서 출고 되지 않는 다면 선입선출법에서의 출고원가는 먼저 입고된 상품의 원가로 먼저 출고 처리됨을 확인 할 수 있습니다.

이러한 원가계산방법의 설정은 프로그램설치 후 기본은 [선입선출법]에 의한 원가계산 방 식이 적용 되며 이 설정의 변경은 [환경설정]의 업무환경에서 원가계산방법을 변경 하실 수 있습니다.

# 주의 하실 점은 원가계산방법을 변경 하신 후에는 반드시 상품원가 재계산을 실행 하셔야 합니다.

상품원가의 재계산은 [관리] - [관리 및 조정] - [상품원가 재계산]에서 실행을 하시면 됩니다.

# ▣ 컴퓨터를 포맷하고 프로그램을 재설치 할 경우

바이러스 감염이나, 시스템의 지명적인 오류로 인해 컴퓨터를 재설치 해야 하는 경우가 발생할 수 있습니다. 아이탑시드에서는 이러한 경우를 대비해서 프로그램 종료시 기본으로 백업이 되도록 설정 이 되어 있습니다.

만일 컴퓨터 재설치 후에도 기존의 데이터를 유지해서 사용 하시려면 반드시 백업데이터 를 별도로 보관하고 계셔야 합니다.

#### ▪ 컴퓨터를 포맷 하기 전에 반드시 확인해야 할 사항

① 현재 프로그램의 버전을 반드시 확인 합니다.

- 프로그램 버전의 확인은 [도움말] [아이탑시드 스탠다드 정보]에서 확인이 가능합 니다.
	- 예) 제품버전 : 아이탑시드 스탠다드 싱글용 4.0.12.100 의 숫자를 반드시 확인 하 셔야 합니다.
- ② 백업파일이 있는지 반드시 확인 하시고 이 백업파일을 별도의 저장매체 (CD 또는 다 른 컴퓨터의 하드웨어 등등)

아이탑시드 4.0의 백업파일의 기본 저장 위치는 다음과 같습니다. C:\Program Files\Data\Backup폴더입니다. 네트워크 사용자인 경우 아이탑시드를 사용하고 있는 메인컴퓨터에서 위의 경로를 확인 하시면 됩니다.

만일 프로그램 설치시 설치 폴더를 변경하셨다면 해당 설치폴더에서 백업데이터를 찾으셔야 합니다.

## ▪ 컴퓨터를 재설치 한 후 수행해야 할 작업

- ① 프로그램을 재설치 하도록 합니다. 네트워크용인 경우 본 매뉴얼의 시작부분에서 프로그램 설치 부분을 참고 하시면 됩 니다.
- ② 프로그램 설치 후 프로그램을 종료하도록 합니다. 컴퓨터를 포맷하기 전에 백업해 두었던 백업파일을 불러와서 C:₩Program File₩Data₩Backup 폴더에 붙여넣기 합니다 이 때 백업파일은 가장 최근에 만들어진 몇 개의 파일만 복사하셔도 됩니다.
- ③ [시작] [프로그램] [아이탑시드] [자료백업복원]을 실행 하시고 [복원]탭을 클릭하신 다음 기존 백업데이터를 선택하셔서 복원을 하도록 합니다.